# **Hardware de Digital Sentry Para los modelos DSSRV2 y DS-CPPC**

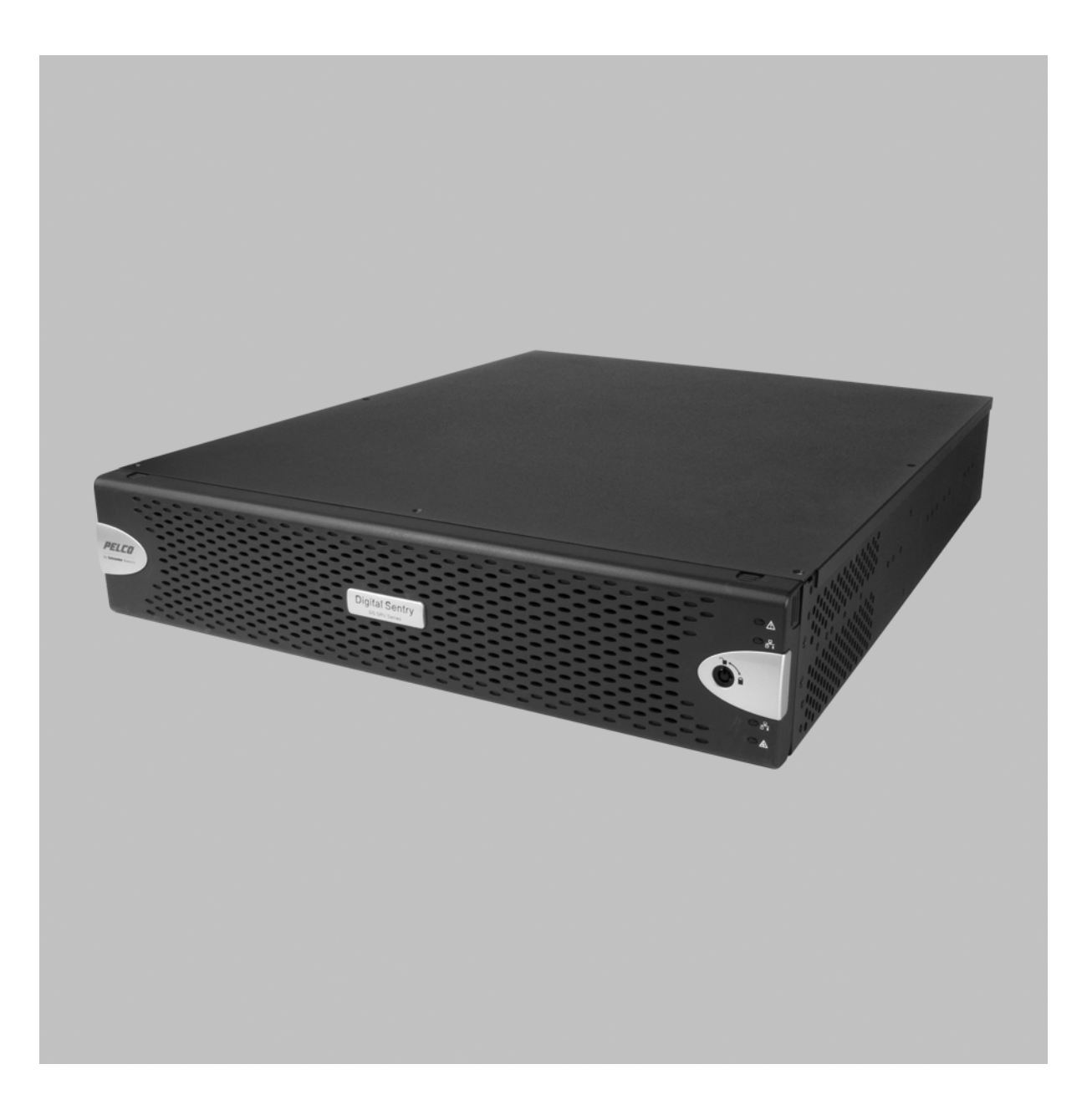

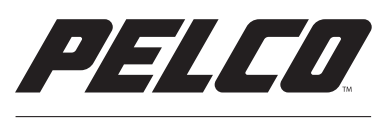

by Schneider Electric

C4693M-C | 10/14 **MANUAL DE INSTALACIÓN**

# **C4693M\_DSSRV\_Inst**

## **Anuncios importantes**

## **Anuncios reglamentarios**

Este dispositivo cumple con la Sección 15 de las Normas de la FCC. Su funcionamiento está sujeto a las dos condiciones siguientes: (1) este dispositivo no deberá provocar interferencias perjudiciales, y (2) este dispositivo deberá aceptar cualquier clase de interferencia que reciba, incluso interferencias que pudieran causar un funcionamiento no deseado.

#### **Radio y televisión**

Este equipo ha sido sometido a pruebas, tras lo cual se concluyó que cumple con los límites estipulados para los dispositivos digitales de Clase A, en conformidad con la Sección 15 de las Normas de la FCC. El objeto de estos límites es proporcionar un grado razonable de protección contra las interferencias perjudiciales cuando los equipos funcionan en entornos comerciales. Este equipo genera, utiliza y puede irradiar energía en frecuencias de radio y, si no se lo instalara y utilizara de acuerdo con el manual de instrucciones, podría provocar interferencias perjudiciales en las comunicaciones radiales. Es probable que el funcionamiento de este equipo en áreas residenciales provoque interferencias perjudiciales, en cuyo caso los usuarios deberán corregir la interferencia por sus propios medios.

La realización de cambios y modificaciones no aprobados expresamente por el fabricante o el ente que registra este equipo puede provocar la anulación de la autorización que recibe el usuario para ponerlo en funcionamiento, conforme a las Normas de la Comisión Federal de Comunicaciones.

El uso de cables blindados con este equipo es necesario para asegurar el cumplimiento de las normativas de la FCC. Es probable que el uso de equipos no aprobados o de cables sin protección genere interferencias para la recepción de radio y televisión. Este aparato digital de Clase A cumple con la norma canadiense ICES-003.

Cet appareil numérique de la classe A est conforme à la norme NMB-003 du Canada.

### **Anuncio legal**

ALGUNOS DE LOS EQUIPOS DE PELCO PRESENTAN, POR MEDIO DEL SOFTWARE QUE LO POSIBILITA, CAPACIDADES AUDIOVISUALES Y DE GRABACIÓN QUE, SI SE LAS EMPLEA DE MANERA INAPROPIADA, SON PASIBLES DE APERCIBIMIENTOS CIVILES Y PENALES. LAS LEYES QUE APLICAN EN RELACIÓN CON EL USO DE TALES CAPACIDADES VARÍAN ENTRE LAS DISTINTAS JURISDICCIONES Y PUEDEN REQUERIR, ENTRE OTRAS COSAS, EL CONSENTIMIENTO EXPRESO POR ESCRITO DE LOS SUJETOS QUE HAYAN SIDO GRABADOS. USTED ES EL ÚNICO RESPONSABLE DE ASEGURAR EL CUMPLIMIENTO ESTRICTO DE LAS MENCIONADAS LEYES Y DEL APEGO IRRESTRICTO A CUALQUIER O TODO DERECHO A LA PRIVACIDAD Y LOS BIENES PERSONALES. EL USO DE ESTE EQUIPO Y/O EL SOFT-WARE PARA VIGILANCIA O MONITOREO ILEGALES SERÁ DECLARADO COMO NO AUTORIZADO Y EN TRANSGRESIÓN DE LOS TÉRMINOS DEL ACUERDO DEL SOFTWARE PARA EL USUARIO FINAL Y RESULTARÁ EN LA TERMINACIÓN INMEDIATA DE SUS DERE-CHOS DE LICENCIA.

### **Precaución sobre la calidad de video**

#### **Anuncio sobre la velocidad de cuadros según las opciones seleccionadas por el usuario**

Los sistemas Pelco son capaces de proporcionar video de alta calidad, tanto para visualización como para reproducción en directo. Sin embargo, los sistemas pueden utilizarse en modos de calidad baja, en los que se degrada la calidad de la imagen, a fin de permitir una tasa de transferencia de datos más baja y reducir la cantidad de datos de video que se almacena. La calidad de imagen se degrada cuando se baja la resolución, se reduce la velocidad de imagen o se realizan ambas acciones a la vez. Cuando la imagen se degrada por la reducción de la resolución, puede resultar menos nítida o incluso indiscernible. Una imagen que se degrada por reducción de su velocidad tiene menos cuadros por segundo, lo que puede resultar en imágenes que parecen saltar o moverse más rápidamente que lo normal durante la reproducción. Al disminuirse la velocidad de cuadros, se puede hacer que el sistema omita grabar algún evento clave. El criterio de adecuación de los productos a los propósitos del usuario es responsabilidad exclusiva de este. Los usuarios deberán determinar la adecuación de los productos a las aplicaciones, velocidad y calidad de imagen requeridas. En caso de que los usuarios quieran utilizar las imágenes con fines probatorios en procesos judiciales o similares, deberán consultar a un abogado acerca de los requerimientos particulares para dichos usos.

# **Contenido del paquete**

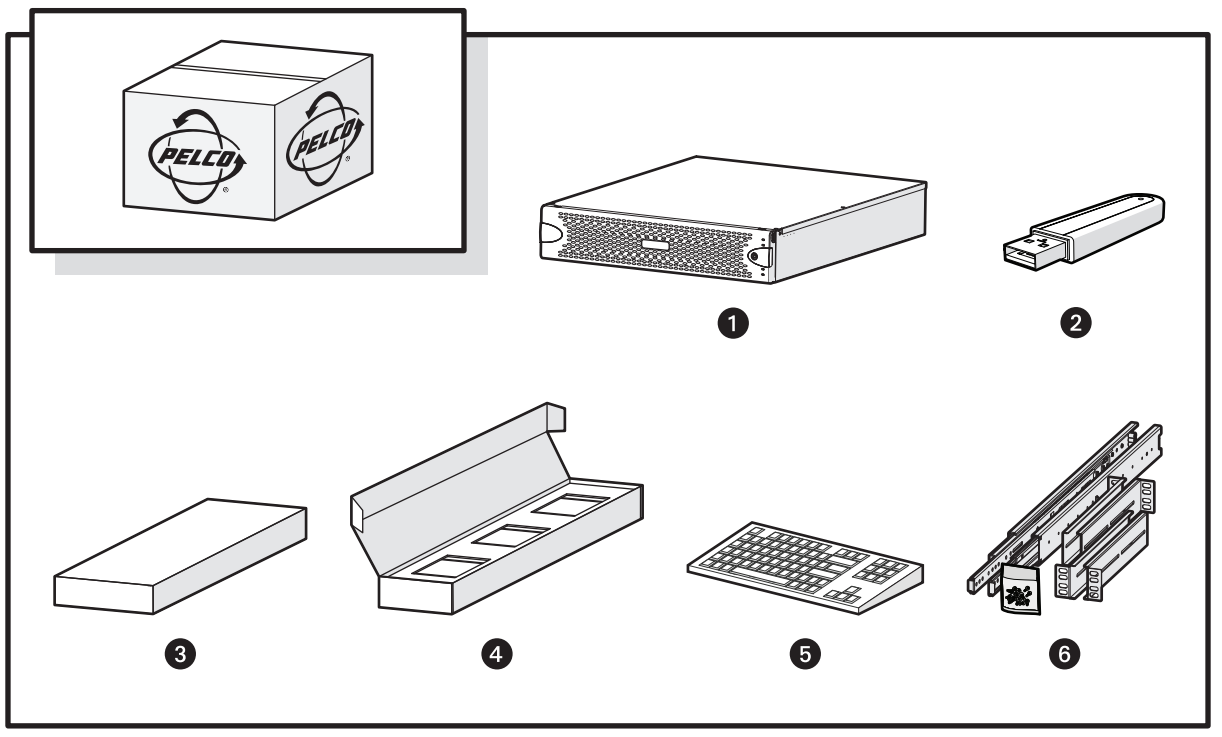

**Figura 1:** Contenido del paquete

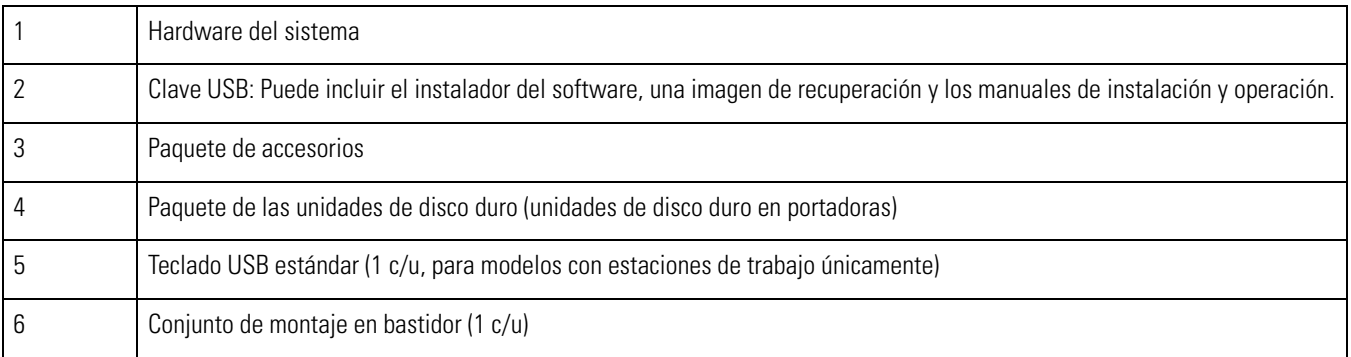

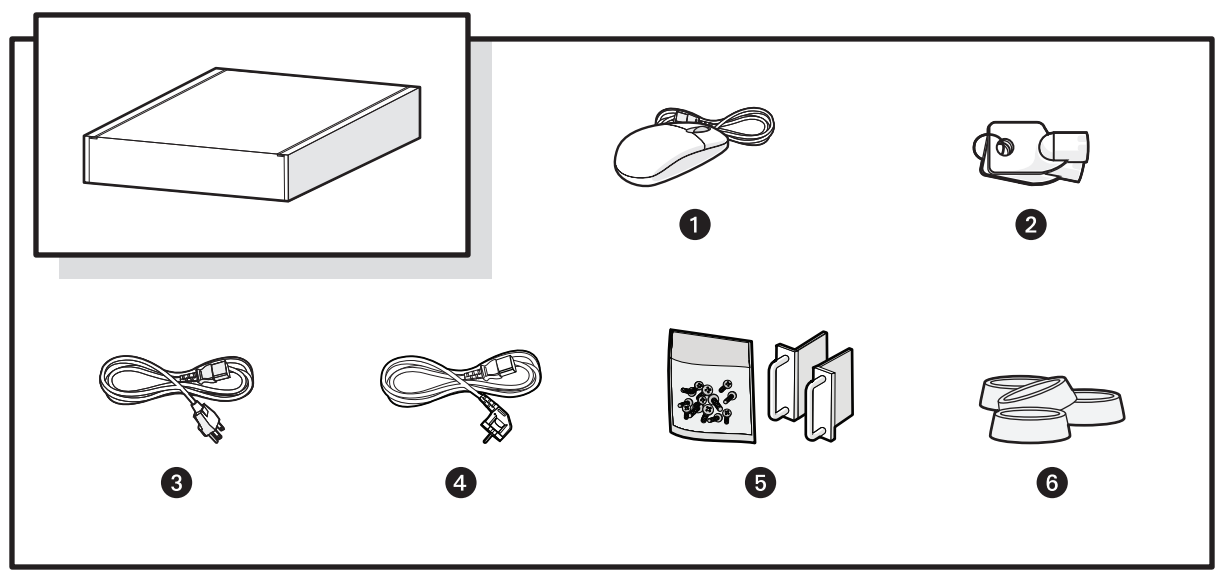

**Figura 2:** Contenido del paquete de accesorios

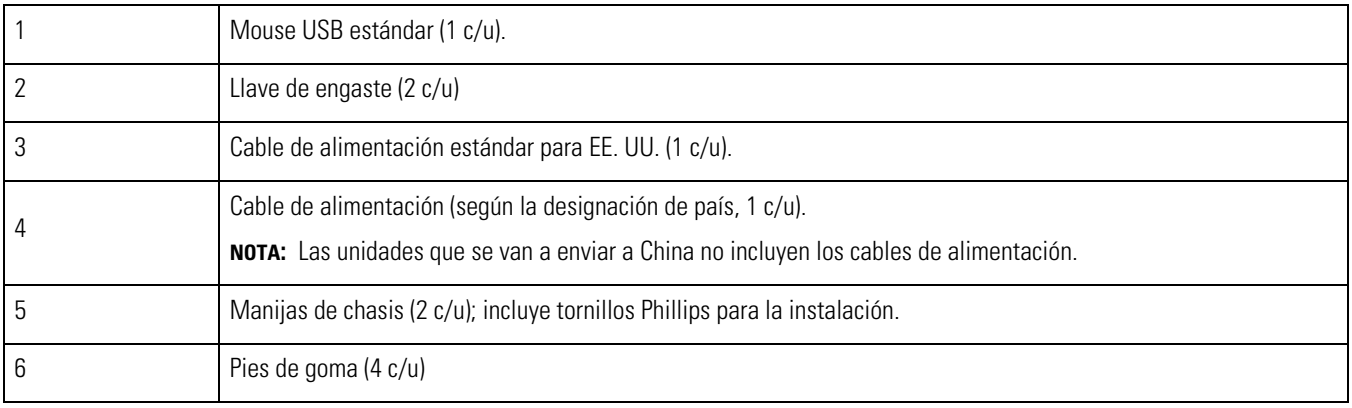

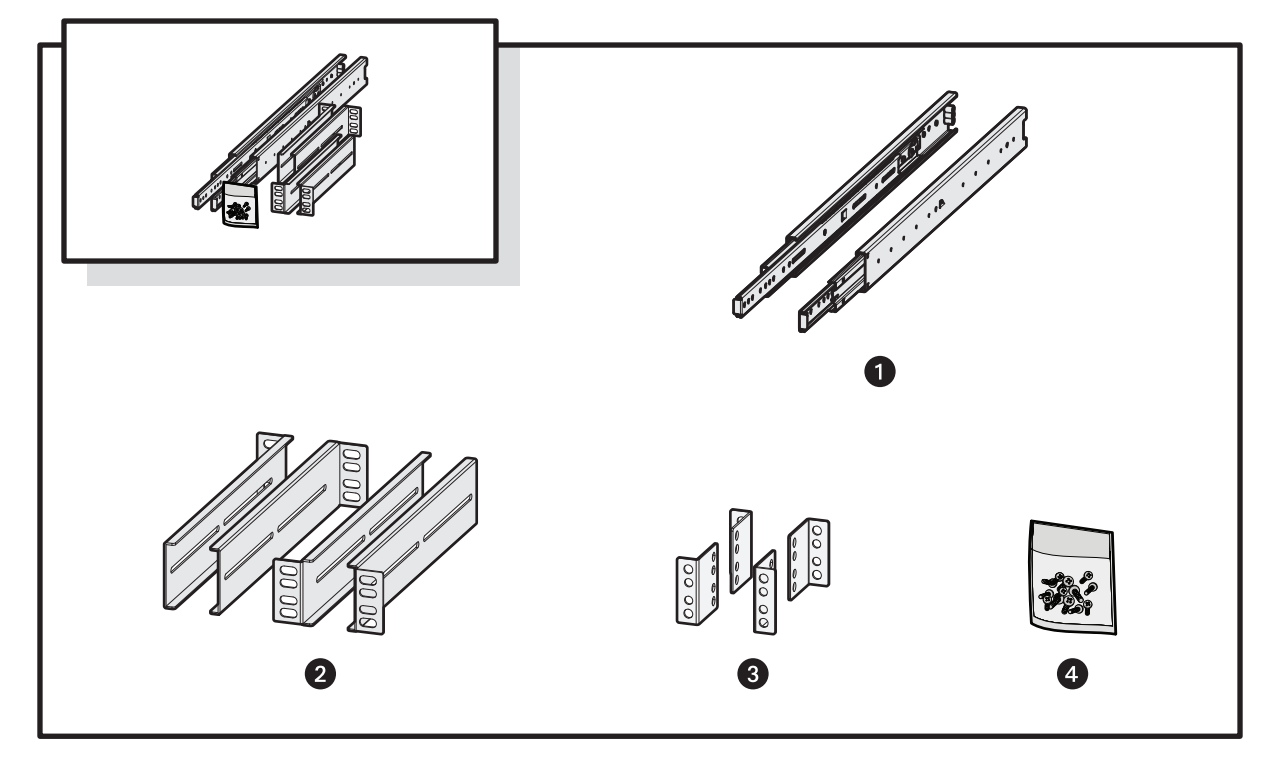

**Figura 3:** Contenido del conjunto de montaje en bastidor

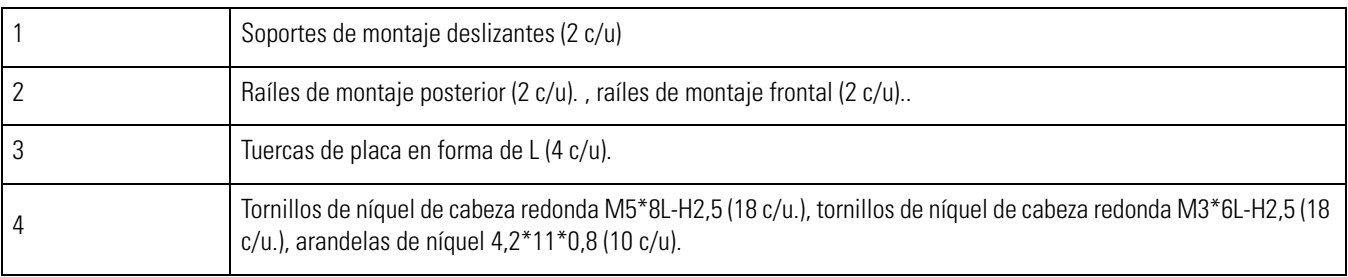

## **Herramientas y piezas necesarias para la instalación**

Las siguientes piezas y herramientas de instalación son necesarias para la instalación, pero no se suministran.

- Fuente de alimentación (110/220 VCA)
- Destornillador Phillips pequeño (si se montara la unidad en un bastidor)

# **Información general del producto: Frente**

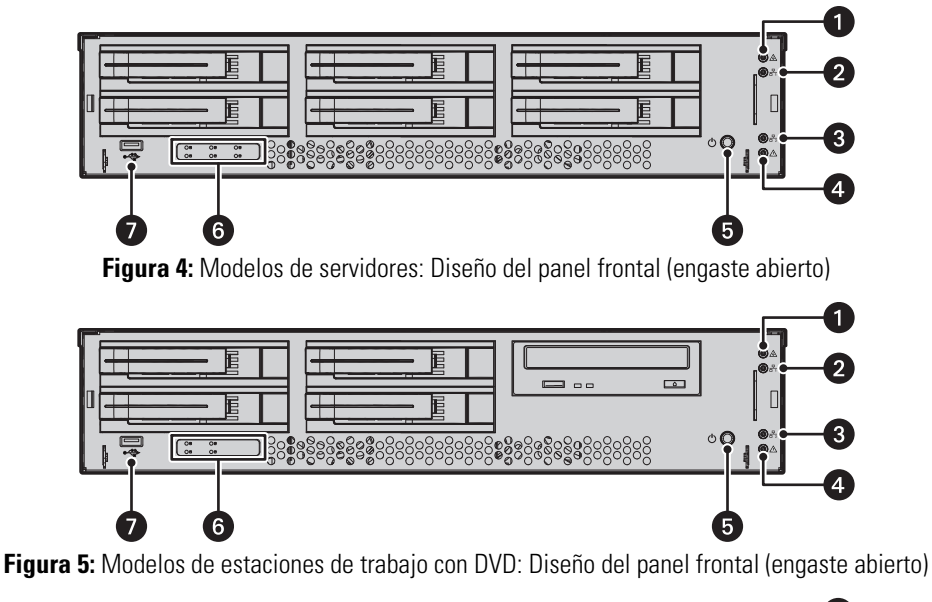

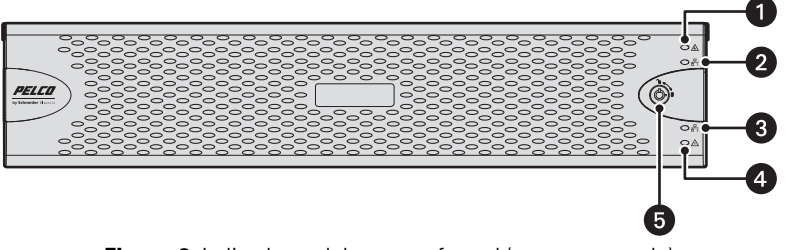

**Figura 6:** Indicadores del engaste frontal (engaste cerrado)

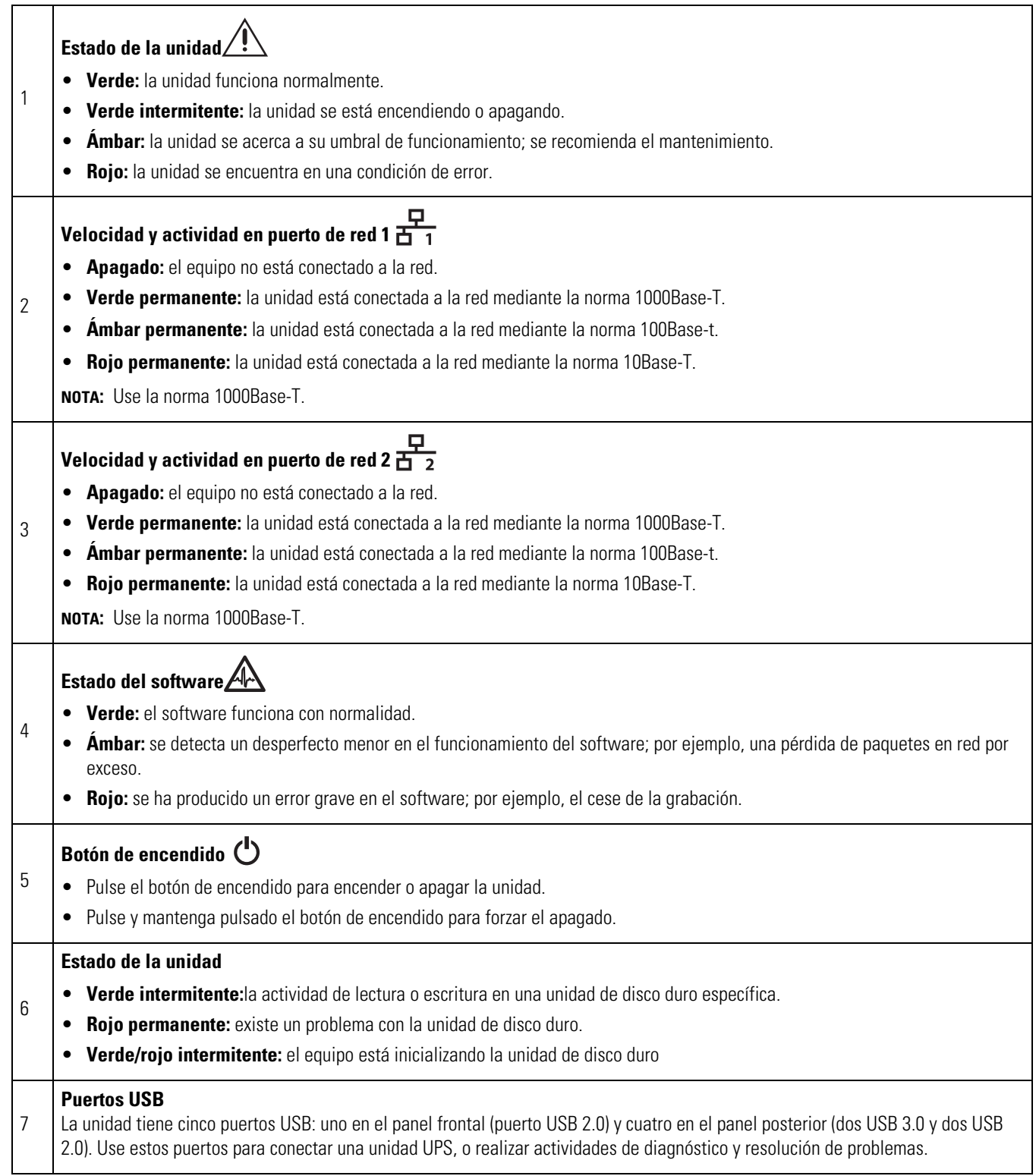

# **Información general del producto: Parte posterior**

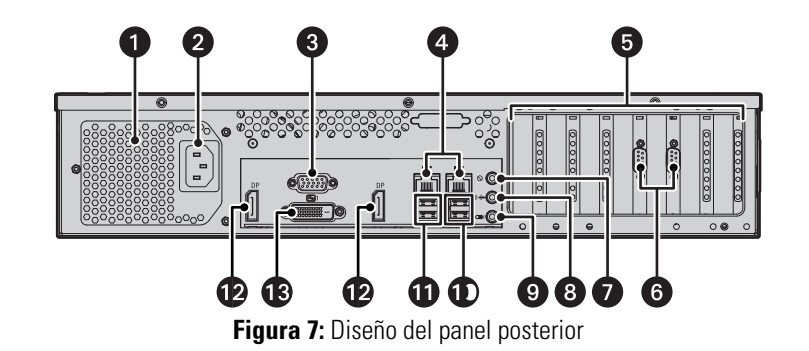

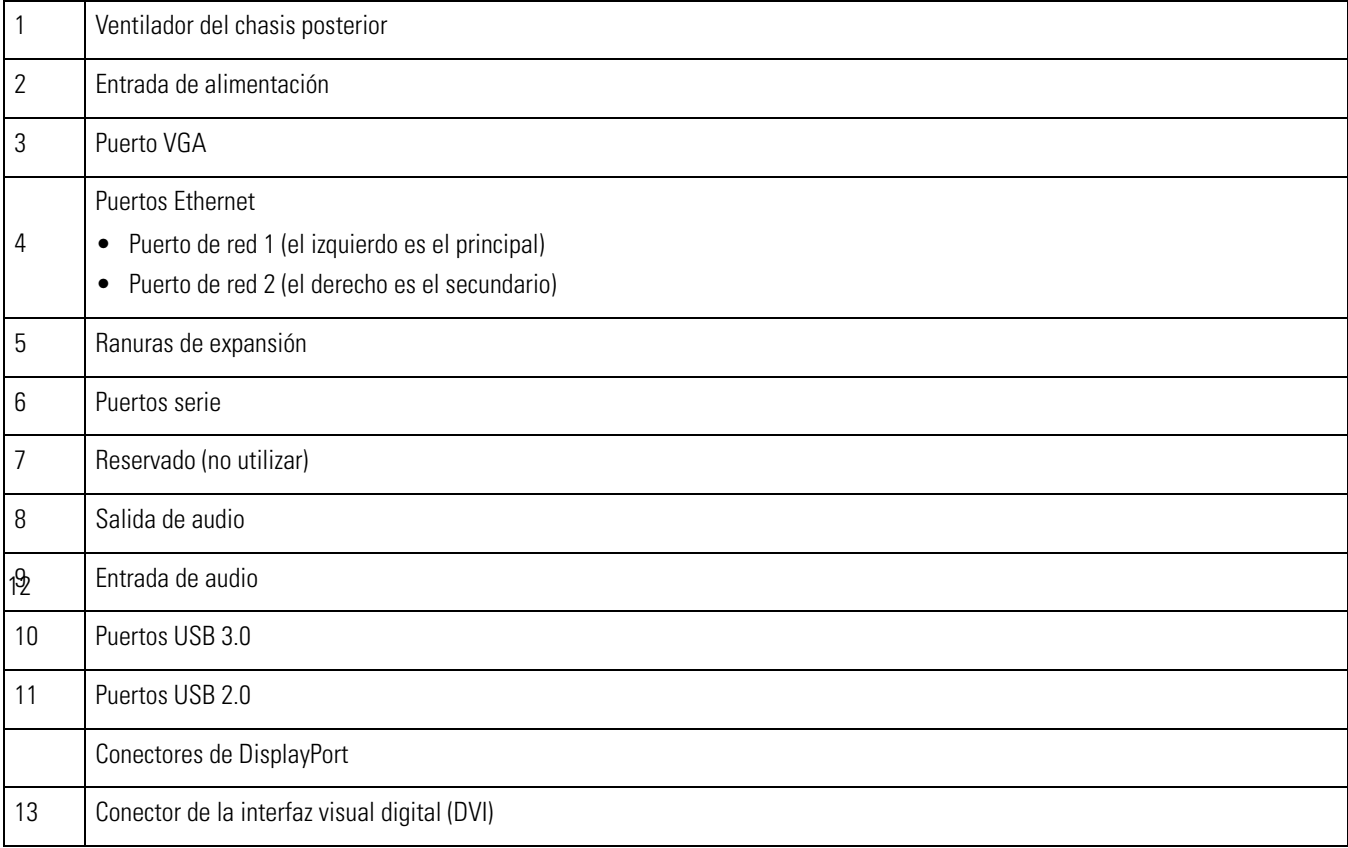

# **Ubicación en un escritorio**

**ADVERTENCIA:** No coloque la unidad sobre uno de sus laterales; en tal posición, es probable que pueda tumbarse y causar daños al equipo o lesiones personales.

- 1. Compruebe que los pies de goma estén instalados en la parte inferior de la unidad. Si no lo estuvieran, asegure cada pie de goma al panel inferior de la unidad.
- 2. Ubique la unidad dejando un espacio para el cableado y el cable de alimentación en la parte posterior de la unidad.

# **Ubicación de la etiqueta de número de serie del producto**

Las etiquetas de número de serie del producto ayudan a identificar una unidad y su configuración de fábrica, en caso de que la unidad requiera algún servicio.

Hay tres etiquetas, fijadas a la unidad, que incluyen un número de serie.

- Una en la esquina superior derecha de la parte posterior de la unidad.
- Otra, más pequeña, en el lado izquierdo interior del engaste.
- Se proporciona un tercer conjunto de etiquetas para que usted coloque en cualquier punto del producto que no resulte inaccesible debido a la instalación. Esto es útil ya que, cuando se montan en bastidores o mediante otras opciones de instalación, las etiquetas fijadas en fábrica pueden quedar ocultas.

#### **Etiqueta de licencia de la cámara IP**

Si ha solicitado una licencia para cámaras IP adicionales, localice la etiqueta de licencia en la parte interior izquierda del engaste. Esta etiqueta contiene una clave que puede utilizarse para añadir cámaras IP a través de la instalación rápida DS.

### **Fijación del tercer conjunto de las etiquetas de número de serie**

- 1. Localice la etiqueta pequeña que se encuentra fuera del engaste frontal con una etiqueta adhesiva amarilla que reza, "Etiqueta de número de serie adicional: quitar antes de la instalación".
- 2. Retire el adhesivo amarillo.
- 3. Despegue la parte posterior de la etiqueta pequeña y adhiérala a este manual de instalación, a otra documentación del producto o en una parte de este que no quede oculta.

## **Instalación de una tarjeta controladora DSSRV-RAID**

La unidad debe estar apagada, desconectada, y la cubierta del chasis abierta antes de poder instalar el hardware.

DSSRV-RAID es una tarjeta controladora interna que se puede instalar en unidades de DSSRV2 y DSSRV2-DVD para administrar su almacenamiento de vídeo en una matriz RAID 5.

Una matriz RAID 5 requiere al menos tres unidades de disco. Una de las unidades de la matriz se utiliza para la paridad, reduciendo la capacidad de almacenamiento neta por una unidad. La instalación del controlador RAID hará que sus unidades de disco pasen por un ciclo de reconstrucción, eliminando así, todos los vídeos grabados. Asegúrese de que los datos de vídeo estén respaldados antes de instalar el controlador RAID.

La tarjeta controladora RAID no admite el inicio de Unified Extensible Firmware Interface (UEFI). Si se habilita, debe deshabilitar UEFI antes de iniciar la unidad con un controlador RAID instalado.

1. Con el chasis abierto, quite las sujeciones del cable SATA que se encuentran en la parte interior izquierda de la unidad.

2. Desconecte cuidadosamente los cables SATA de la placa base.

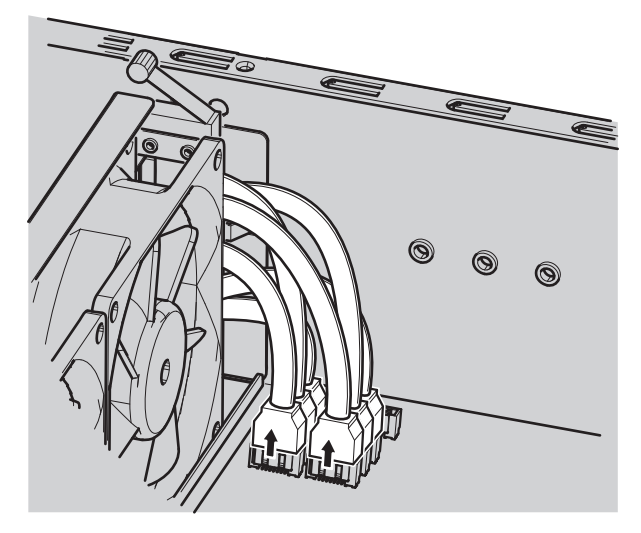

**Figura 8:** Desconexión de los cables SATA de la placa base

- 3. Quite las portadoras de la unidad de la parte frontal de la unidad.
	- a. Quite el pasador de cada portadora de la unidad al tirar del pasador hacia la izquierda.
	- b. Deslice suavemente las portadoras de la unidad fuera de sus compartimientos.
- 4. Quite los dos tornillos superiores en las placas posteriores.

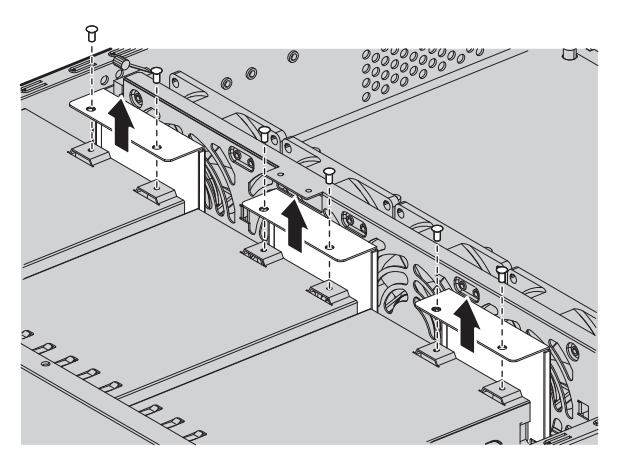

**Figura 9:** Levantamiento de las placas posteriores

5. Levante las placas posteriores y desconecte los cables SATA de cada placa posterior. No desconecte los cables de alimentación. Quite los cables SATA del chasis.

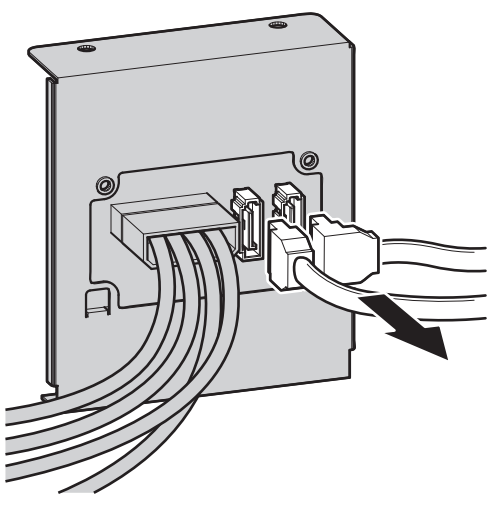

**Figura 10:** Desconexión de los cables SATA

6. Conecte los cables SATA de múltiples líneas a los conectores correspondientes de las placas posteriores (consulte la Figura 4).

**NOTA:** Se incluyen dos conjuntos de cables SATA de múltiples líneas. El primer conjunto tiene el número P1 a P4. El segundo conjunto tiene el número P5 a P6. El cable P5 está conectado a la placa posterior para la unidad óptica y el cable P6 no está conectado. Cada cable tiene una longitud diferente y los conectores son conectores angulares derechos para anidamiento. Las longitudes de los cables SATA de múltiples líneas son las siguientes:

- P1: 317,5 mm (12,5 pulgadas)
- P2: 330,0 mm (13,0 pulgadas)
- P3: 444,5 mm (17,5 pulgadas)
- P4: 457,0 mm (18,0 pulgadas)
- P5: 571,5 mm (22,5 pulgadas)
- P6: 585,0 mm (23,0 pulgadas)

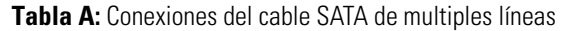

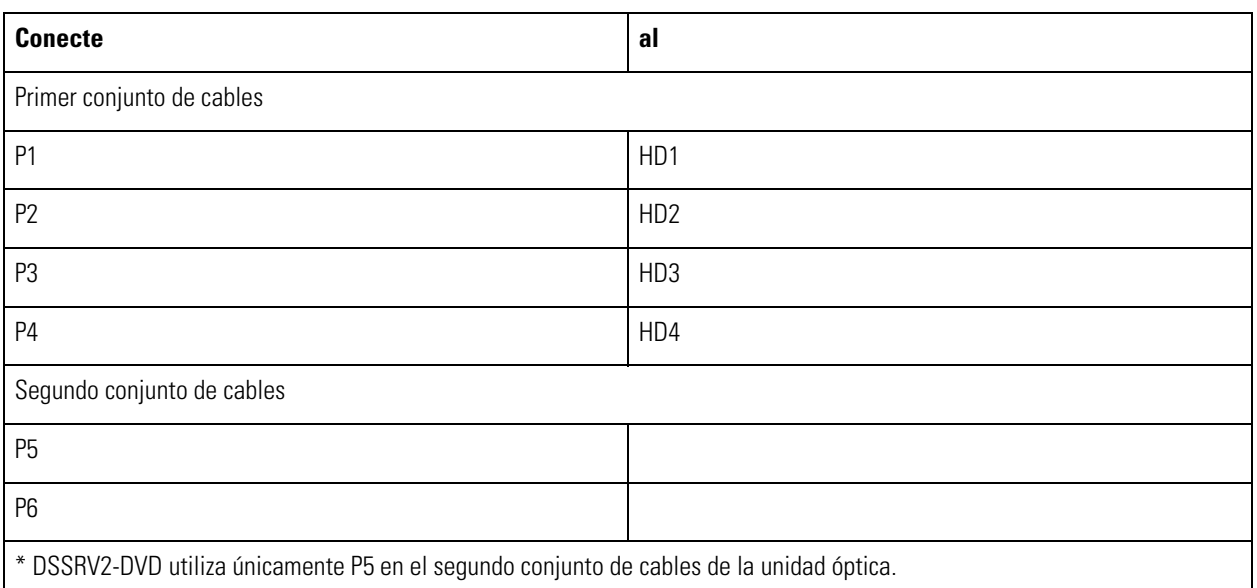

- 7. Alinee cada placa posterior con los dos pasadores guía que se encuentran en la parte inferior de la ranura de la placa posterior. Asegúrese de que todos los cables estén libres antes de colocar la placa posterior.
- 8. Inserte y ajuste los dos tornillos en la parte superior de cada placa posterior.
- 9. Desatornille y quite el soporte metálico de relleno para la ranura PCIe x 16.

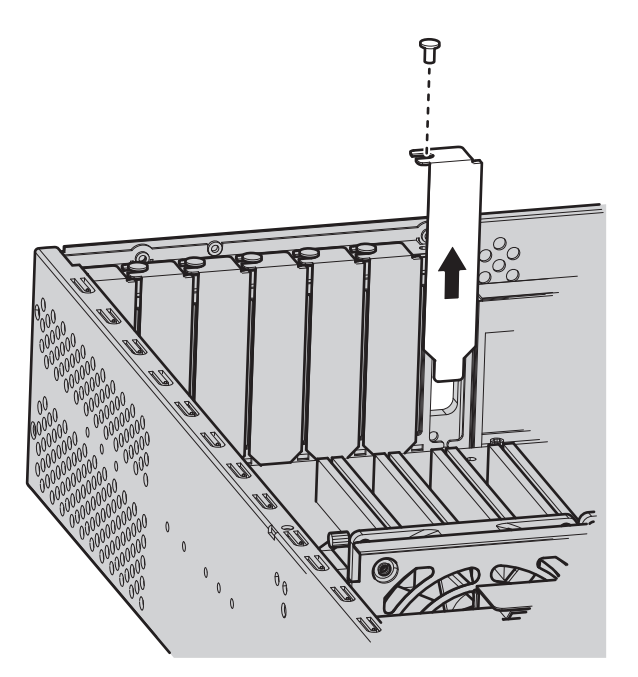

**Figura 11:** Remoción del soporte de relleno PCIe x 16

- 10. Sustituya el soporte de alto perfil de la tarjeta RAID con el soporte de perfil bajo suministrado.
- 11. Alinee la tarjeta con la ranura PCIe x 16. Presione suavemente hacia abajo en la tarjeta para que quede bien encajada en la ranura PCIe x 16. Inserte y ajuste el tornillo de soporte metálico para fijar la tarjeta.

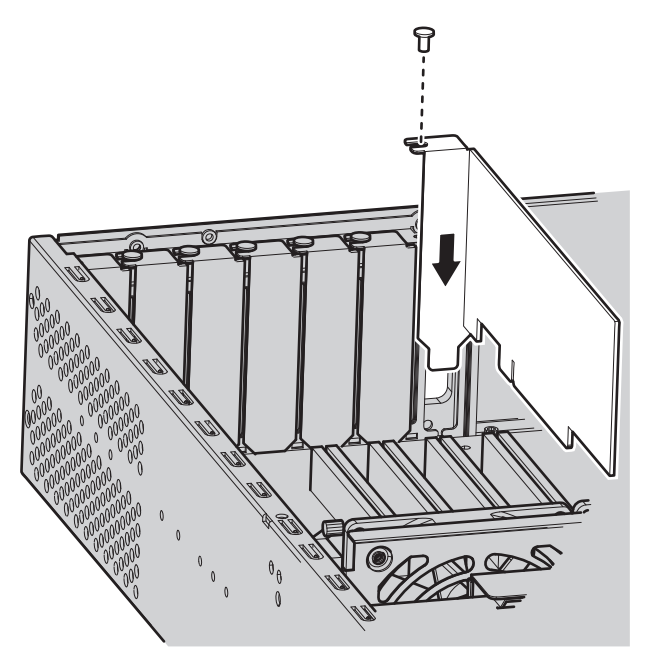

**Figura 12:** Remoción del soporte de relleno PCIe x 16

12. Extensión de los cables SATA de múltiples líneas a través de la ranura en la parte interior izquierda de la unidad.

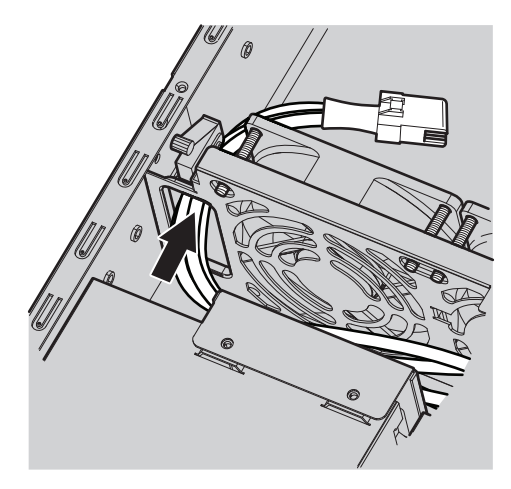

**Figura 13:** Extensión de los cables a través de la ranura del cable

- 13. Conecte el otro extremo del cable P5 a la placa base para la unidad óptica en el DSSRV2-DVD.
- 14. Conecte los enchufes de los cables SATA de múltiples líneas a los conectores de 4 líneas en la tarjeta.

**NOTA:** Se debe utilizar el conector inferior DS-SRV-RAID (SAS\_1) para el primer conjunto de unidades de disco (HD1 a HD4). Se debe utilizar el conector de DS-SRV-RAID superior (SAS\_0) para el segundo conjunto de unidades de disco duros (HD5 y HD6). Únicamente se requiere un enchufe para el DSSRV2-DVD.

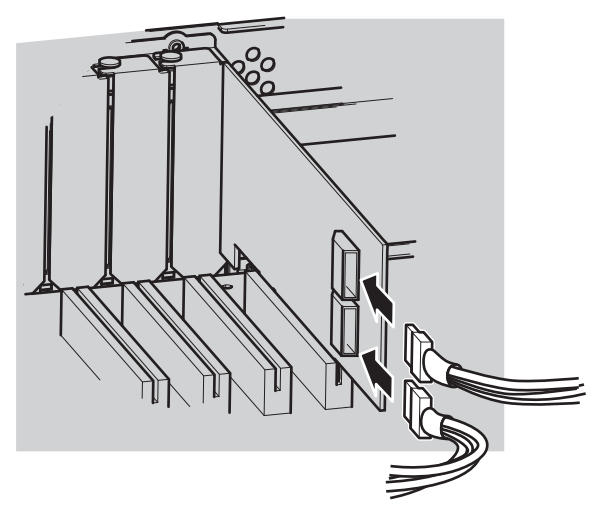

**Figura 14:** Conexión de los cables en la tarjeta controladora RAID

- 15. Asegure los cables SATA de múltiples líneas junto a los de alimentación al atarlos con sujetadores de cables.
- 16. Cierre el chasis e inserte las portadoras de disco para completar el proceso de instalación.

## **Inhabilitación del inicio UEFI**

- 1. Reinicie el sistema.
- 2. Pulse Eliminar varias veces mientras se inicia el sistema para acceder a la BIOS.
- 3. Modifique el orden de inicio para asegurarse de que la unidad se inicia desde un dispositivo no UEFI.

## **Recomposición de la unidad**

Junto con la unidad, se suministra una llave de arranque USB que contiene la imagen del software. Se debe recomponer el sistema luego de instalar una tarjeta controladora DSSRV-RAID opcional.

**NOTA:** Si copia la imagen ISO en un DVD, requerirá uno de doble capa. Los modelos DS-SRV2-RD ya vienen con la tarjeta RAID instalada. Utilice la llave de arranque USB que se incluye con el sistema DS-SRV2 para realizar la recuperación de una imagen.

- 1. Apague la unidad.
- 2. Inserte la llave de arranque USB.
- 3. Encienda la unidad.
- 4. Según la configuración del sistema, realice una recuperación RAID o no RAID.

#### **Recuperación RAID**

Un cuadro de diálogo de advertencia aparece antes el proceso de recuperación. Si no ha copiado los datos de vídeo, es posible que desee salir del cuadro de diálogo de recuperación y realizar una copia de seguridad de los datos antes de continuar con el proceso de recuperación.

1. Pulse cualquier tecla para continuar con la restauración de fábrica. Aparece el cuadro de diálogo Operaciones RAID.

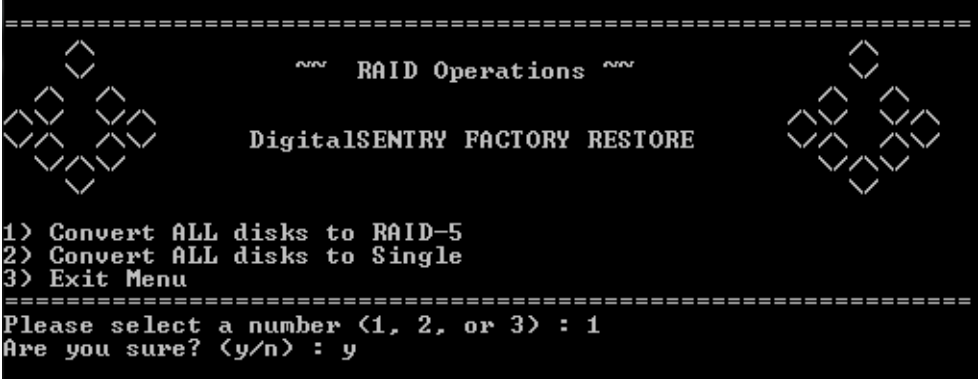

**Figura 15:** Cuadro de diálogo de Operaciones RAID

- 2. Seleccione una de las siguientes opciones:
	- Pulse 1 para convertir a una matriz RAID 5.
	- Pulse 2 para convertir a una configuración de una sola unidad (JBOD).
	- Pulse 3 para salir de la consola de recuperación.
- 3. Pulse y para confirmar su selección. Pulse Entrar para continuar.

La configuración RAID 5 tardará una hora o más en completarse.

#### **Recuperación no RAID**

Si desea recuperar una unidad que no tiene un controlador RAID instalado, o ha seleccionado una configuración de unidad única durante el proceso de recuperación RAID, aparece el cuadro de diálogo de recuperación no RAID.

- 1. Seleccione una de las siguientes opciones:
	- Pulse 1 para restaurar únicamente las particiones del sistema operativo, dejando intactos los datos de vídeo.
	- Pulse 2 para borrar todas las unidades del sistema, incluidos los datos de vídeo.
	- Pulse 3 para salir de la consola de recuperación.
- 2. Después de seleccionar la opción 1 o 2, escriba y y, a continuación, haga clic en la tecla Entrar.

# **Instalación de la tarjeta SCSI**

Desconecte la fuente de alimentación antes de abrir el chasis e instalar o quitar cualquier tarjeta de expansión u otro hardware.

- 1. Desatornille y quite el soporte para la ranura PCIe x 16. Aparte el tornillo.
- 2. Reemplace el soporte de alto perfil conectado a la tarjeta con el soporte de perfil bajo (suministrado).
- 3. Alinee la tarjeta con la ranura PCIe x 16 y pulse suavemente hacia abajo en la tarjeta hasta que quede conectada firmemente en la ranura.

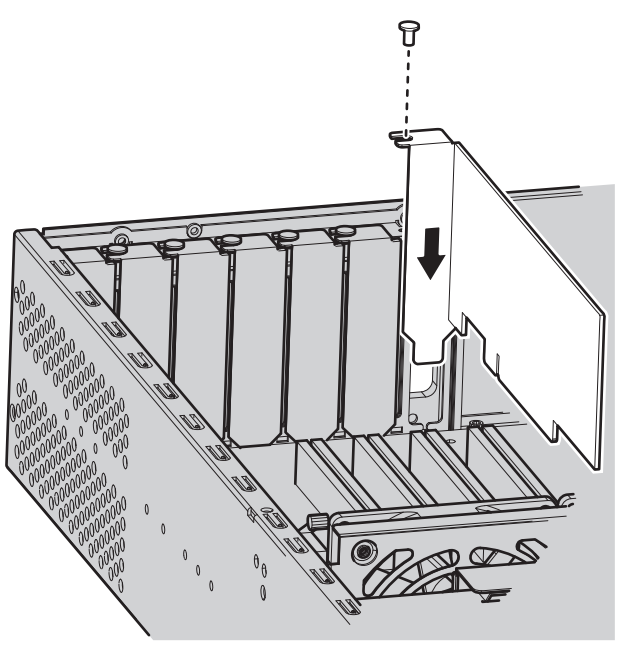

**Figura 16:** Instalación de la tarjeta SCSI

4. Inserte y ajuste el tornillo para fijar la tarjeta.

## **Preparación de la unidad para la tarjeta SCSI**

- 1. Apague la unidad.
- 2. Desconecte la alimentación.
- 3. Desconecte cualquier cable que restrinja el acceso.
- 4. Si está montada en un bastidor, desatornille los cierres que aseguran la unidad al bastidor y suavemente extráigala del mismo. Puede que hagan falta dos personas en este paso.
- 5. Coloque la unidad en una superficie plana con un espacio de trabajo amplio.
- 6. Desbloquee y abra el engaste.
- 7. Use un destornillador Phillips para quitar los tornillos de la cubierta del chasis.
- 8. Quite la cubierta del chasis, levantándola. Aparte la cubierta del chasis.

## **Apertura del chasis**

Al abrir el chasis, asegúrese de que la unidad esté apagada, desconectada de la fuente de alimentación, y colóquese una muñequera antiestática con conexión a tierra adecuada.

1. Desbloquee y abra el engaste.

- 2. Use un destornillador Phillips para quitar los tornillos de la cubierta del chasis. Hay dos tornillos en la parte frontal superior, dos a la izquierda y a la derecha, y tres en la parte posterior.
- 3. Quite con cuidado la cubierta del chasis, levantándola.

# **Instalación de una tarjeta de captura ENC5400**

La unidad debe estar apagada, desconectada, y la cubierta del chasis abierta antes de poder instalar el controlador RAID.

La tarjeta de captura ENC5400 viene en modelos de 2 y 4 puertos. La tarjeta principal de 2 puertos se inserta en la ranura PCIe x 16 de la unidad, y la tarjeta secundaria, que se usa para instalaciones de 4 puertos, se inserta en la ranura PCI a la izquierda de la ranura PCIe x 16.

- 1. Desatornille y quite el soporte metálico de relleno para la ranura PCIe x 16.
- 2. Alinee la tarjeta con la ranura PCIe x 16.
- 3. Presione suavemente hacia abajo en la tarjeta para que quede bien encajada en la ranura PCIe x 16.

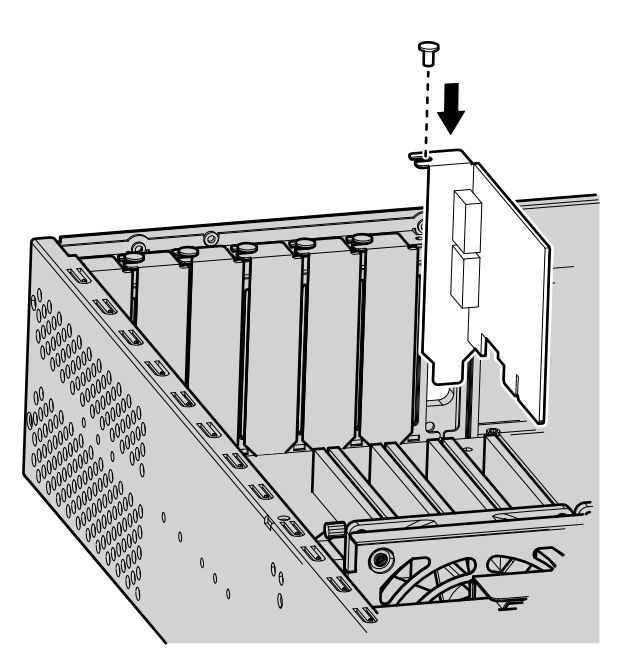

**Figura 17:** Instalación de una tarjeta de captura de 2 puertos

4. Inserte y ajuste el tornillo del soporte metálico para fijar la tarjeta.

## **Instalación de una tarjeta de captura de 4 puertos**

- 1. Desatornille y quite el soporte metálico de relleno para la ranura PCI que se encuentra a la izquierda de la ranura PCIe donde está instalada la tarjeta de 2 puertos.
- 2. Alinee la tarjeta con la ranura PCI.
- 3. Presione suavemente hacia abajo en la tarjeta para que quede bien encajada en la ranura PCI.

4. Conecte las tarjetas de 2 y 4 puertos mediante el cable plano 20p (suministrado).

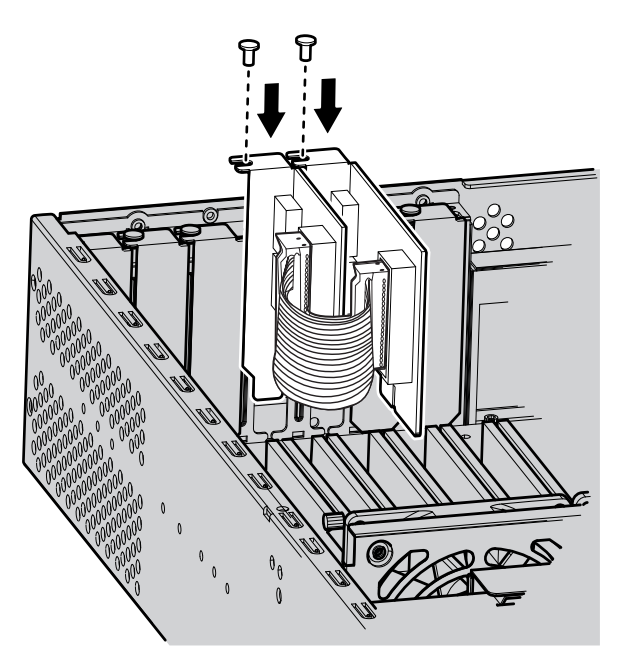

**Figura 18:** Instalación de una tarjeta de captura de 4 puertos

5. Inserte y ajuste el tornillo del soporte metálico para fijar la tarjeta.

# **Montaje en bastidor**

Las ranuras y aberturas del gabinete proporcionan ventilación para prevenir el recalentamiento de la unidad. No bloquee nunca esas aberturas. Nunca coloque la unidad cerca ni sobre radiadores o salidas de sistemas de calefacción central. Cuando ubique la unidad en un bastidor, asegúrese de que haya una ventilación adecuada.

- 1. Instale las manijas del chasis:
	- a. Alinee los orificios para tornillos de las manijas del chasis y del chasis.
	- b. Inserte y ajuste los cuatro tornillos Phillips de cabeza plana de 10-32 x 0,5 pulg. con un destornillador Phillips.
- 2. Separe los soportes del chasis de los soportes deslizantes:
	- a. Deslice hacia afuera cada soporte de chasis del soporte deslizante hasta que se fije en su lugar.
	- b. Presione la palanca de liberación hacia arriba o hacia abajo (según el raíl) para liberar el soporte del chasis del soporte deslizante. Presione hacia abajo la palanca de liberación del conjunto derecho de raíles, y tire hacia arriba en el caso del conjunto izquierdo.

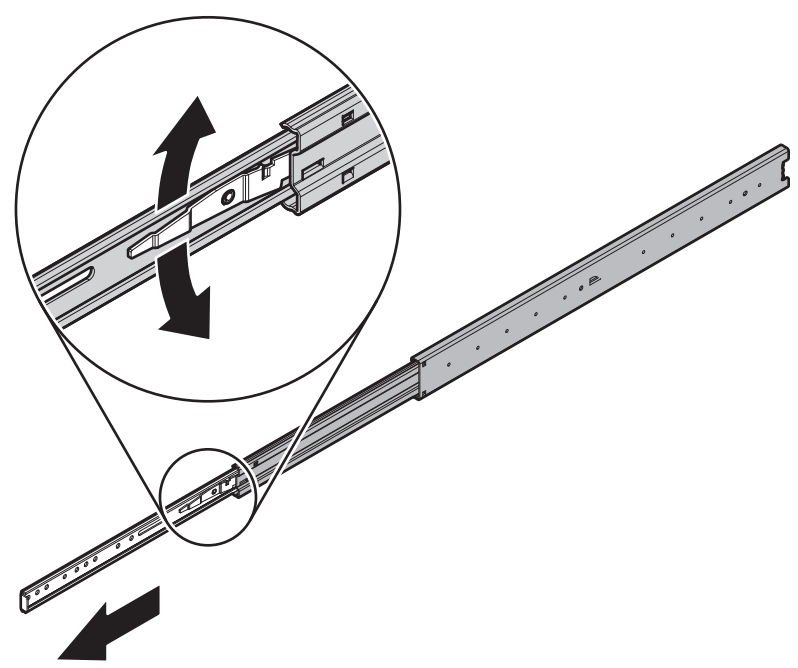

**Figura 19:** Separe los soportes del chasis de los soportes deslizantes

3. Acople un soporte del chasis a cada lado de la unidad. Use cuatro tornillos de níquel de cabeza redonda M4\*6L-H2,5 para cada soporte. Acople los soportes del chasis de manera que los extremos ranurados queden ubicados hacia la parte posterior de la unidad.

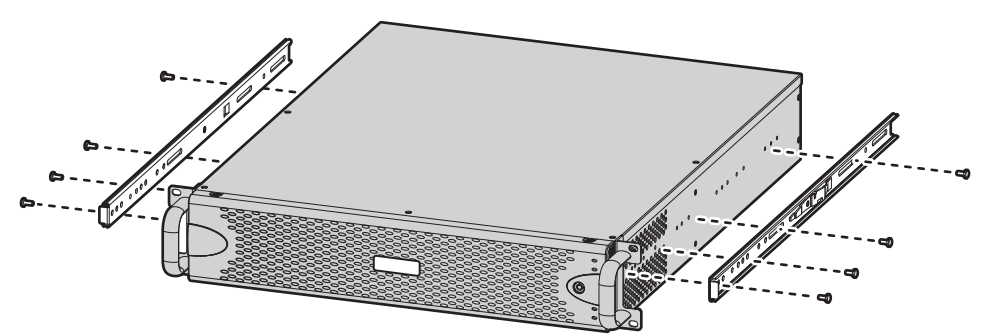

**Figura 20:** Acople los soportes de montaje

- 4. Si es necesario, quite los soportes de goma de la parte inferior de la unidad.
- 5. Fije los soportes frontal y posterior en forma de L a los soportes deslizantes izquierdo y derecho, con dos tornillos de níquel de cabeza redonda M4\*6L-H2,5. No ajuste todavía los ocho tornillos.

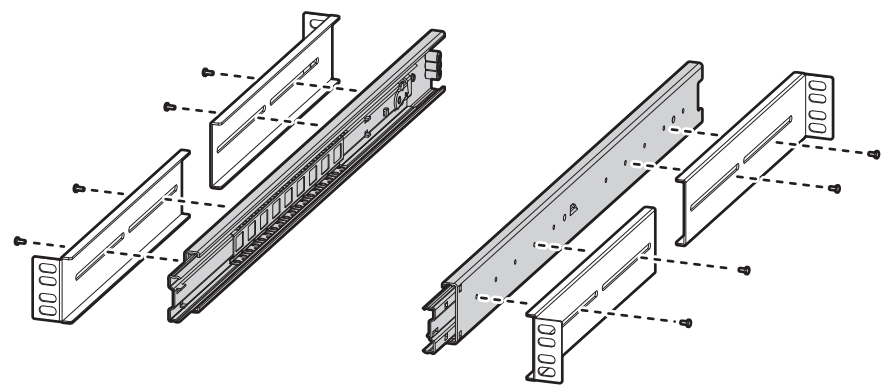

**Figura 21:** Fijación de los soportes de montaje en forma de L

6. Fije los soportes frontal y posterior en forma de L al bastidor. Asegúrese de que los raíles queden montados entre sí por sus partes posteriores. Use dos tornillos de níquel de cabeza redonda M5\*8L-H2,5 para cada soporte.

Los soportes de montaje son idénticos y pueden utilizarse en cualquier lado del bastidor.

- a. Posicione la aleta del soporte frontal en forma de L y una tuerca de placa en forma de L frente a la parte frontal interior del bastidor de equipos. Alinee los dos orificios centrales de la aleta del soporte en forma de L y la tuerca de placa en forma de L con los orificios roscados del bastidor.
- b. Con dos tornillos de níquel de cabeza redonda M5\*8L-H2,5, inserte y ajuste los tornillos desde el exterior del bastidor, apuntando hacia la parte posterior del mismo.
- c. Desplace los raíles a la profundidad correcta del bastidor de equipos, deslizando el raíl de montaje posterior hacia la cara posterior del bastidor de equipos.
- d. Repita los pasos previos para fijar al bastidor el soporte posterior en forma de L y la tuerca de placa en forma de L.

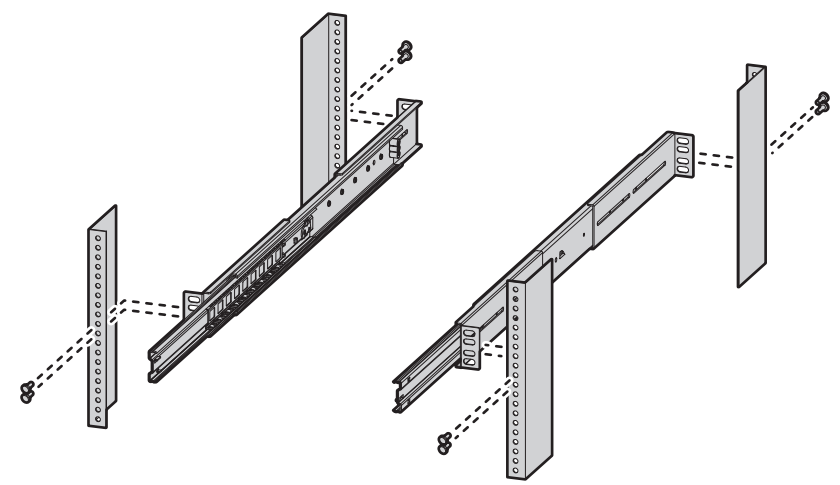

**Figura 22:** Fijación de los soportes en el bastidor

- 7. Ajuste los tornillos de níquel de cabeza redonda M4\*6L-H2,5 fijados a los raíles de montaje frontal y posterior, que se habían dejado sin ajustar.
- 8. Ubique la unidad sobre los raíles de montaje, haciendo deslizar los soportes del chasis sobre los raíles. Alinee los soportes del chasis con la primera ranura de los soportes deslizantes al instalar la unidad. Esto asegurará que los dos soportes estén bien alineados al deslizar la unidad hacia adentro y hacia afuera del bastidor. Es posible que para realizar este paso se necesiten dos personas que levanten y deslicen la unidad hasta su posición correcta.

**NOTA:** Para quitar completamente la unidad del bastidor, tírela hacia afuera del soporte de bastidor hasta que se fije en su lugar, y presione las palancas de liberación de uno de los lados del soporte del chasis para liberar la unidad.

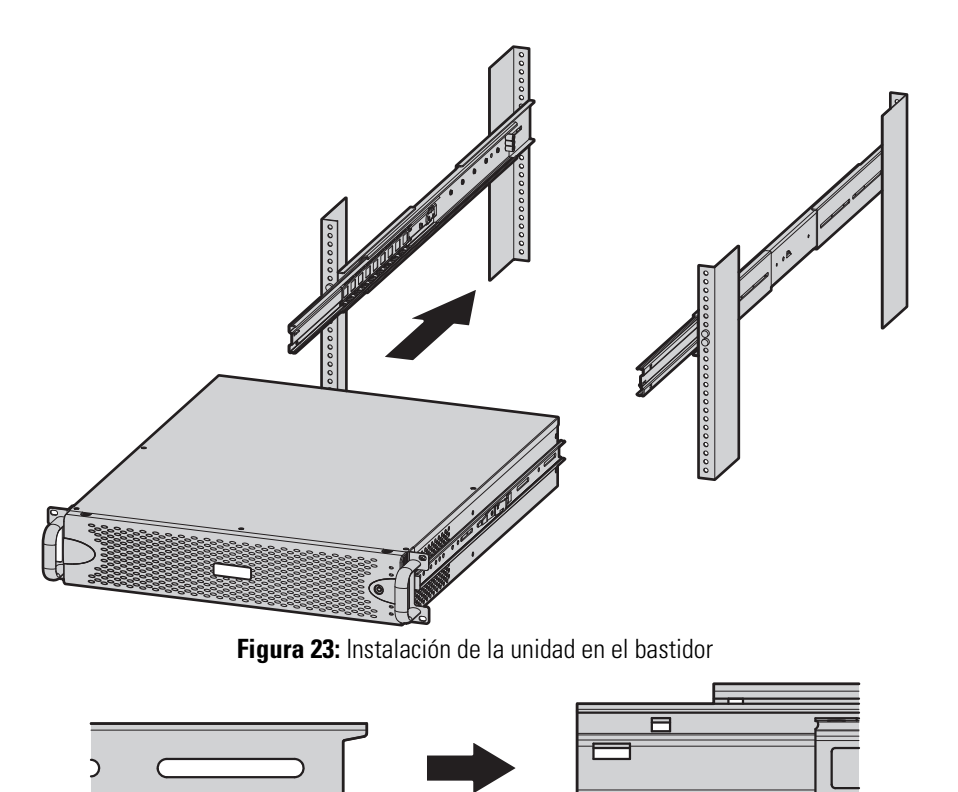

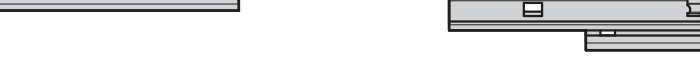

**Figura 24:** Alineación del soporte del chasis y el soporte deslizante

9. Inserte y ajuste dos tornillos de níquel de cabeza redonda M5\*8L-H2,5 arriba y abajo de las manijas del chasis para fijar la unidad al bastidor.

# **Instalación de la matriz de unidades de disco duro**

Después de montar con seguridad la matriz de unidades disco duro en el bastidor, instale las unidades de disco duro. Coloque las unidades de disco duro en los compartimientos en el orden correcto.

Al sustituir una unidad en una matriz RAID, deberá efectuar el proceso de reconstrucción de la misma antes de ponerla en funcionamiento. Si fallara una segunda unidad de la matriz antes de que la primera unidad fallada haya completado el proceso de reconstrucción, la matriz se desconectará y se producirá la pérdida de datos.

**ADVERTENCIA:** Los conjuntos y elementos de la unidad de disco duro son sensibles a los daños por descarga electrostática (ESD).

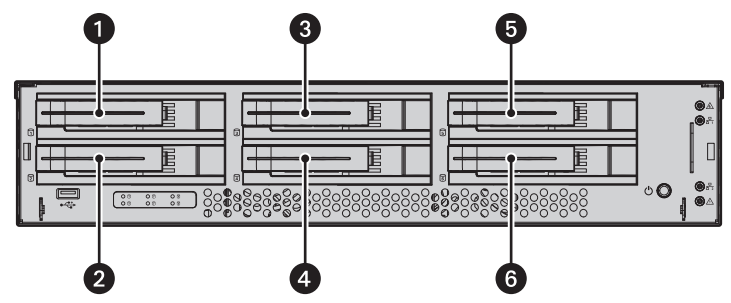

**Figura 25:** Asignación de compartimientos a las unidades de disco duro

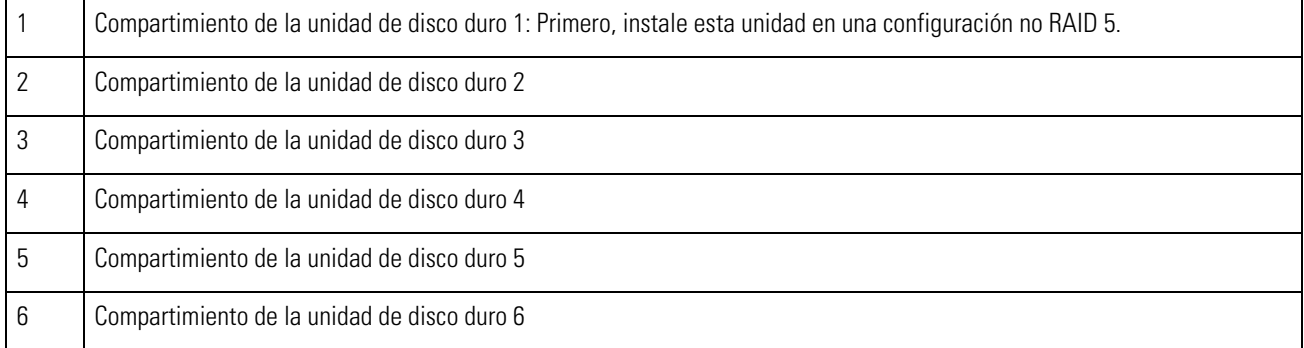

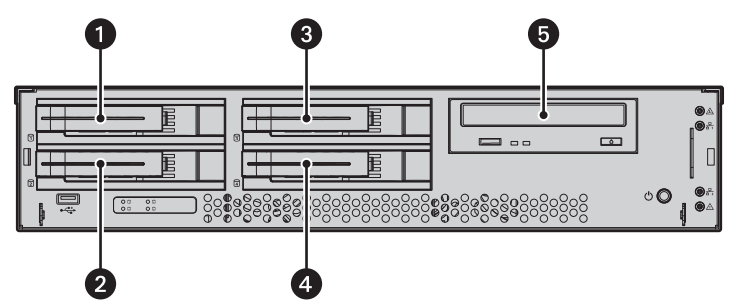

**Figura 26:** Compartimientos de las unidades de disco duro con unidad de DVD óptica

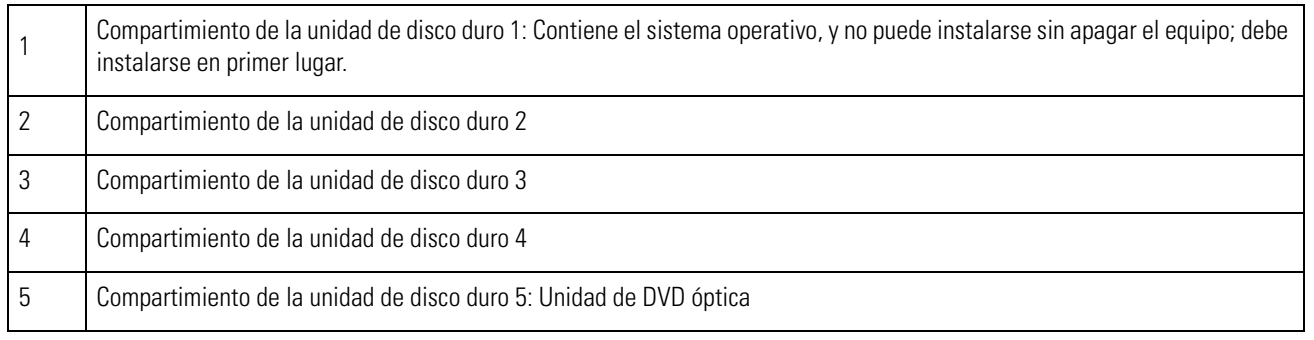

- 1. Desbloquee y abra el engaste.
- 2. Instale las portadoras de la unidad de disco duro:
	- a. Abra la traba de la unidad de disco duro (tome el lado derecho de la traba y tire hacia la izquierda).
	- b. Deslice la portadora del disco duro hacia dentro del compartimiento.
	- c. Cierre la traba de la unidad de disco duro; asegúrese de que la portadora del disco duro se inserte en su lugar.
- 3. Después de insertar las portadoras de disco duro, cierre y trabe el engaste.

# **Conexión de un ENC5516**

- 1. Asegúrese de que la unidad está apagada.
- 2. Conecte el extremo del conector doble del cable de datos DSSRV (pedido por separado) a la tarjeta de captura principal de la unidad.
- 3. Para conexiones de 4 puertos, conecte el extremo del conector doble del cable de datos DSSRV a la tarjeta de captura secundaria de la unidad.
- 4. Conecte el otro extremo del cable de datos DSSRV a cada ENC5516. Observe que las asignaciones de los puertos se establezcan según se indica a continuación:
	- **Tarjeta de captura principal:** El puerto del cable de datos DSSRV superior en la tarjeta de captura principal es para el codificador 1 (puertos COM 3 y 4). El puerto del cable de datos DSSRV inferior es para el codificador 2 (puertos COM 5 y 6). La tarjeta de captura principal se conecta a la ranura del conector de cables planos de 20 pines en kits de 2 puertos.
	- **Tarjeta de captura secundaria:** El puerto del cable de datos DSSRV superior en la tarjeta de captura secundaria es para el codificador 3 (puertos COM 7 y 8). El puerto del cable de datos DSSRV inferior es para el codificador 4 (puertos COM 9 y 10). La tarjeta de captura secundaria es la tarjeta secundaria que se conecta a la ranura del conector de cables planos en kits de 4 puertos.

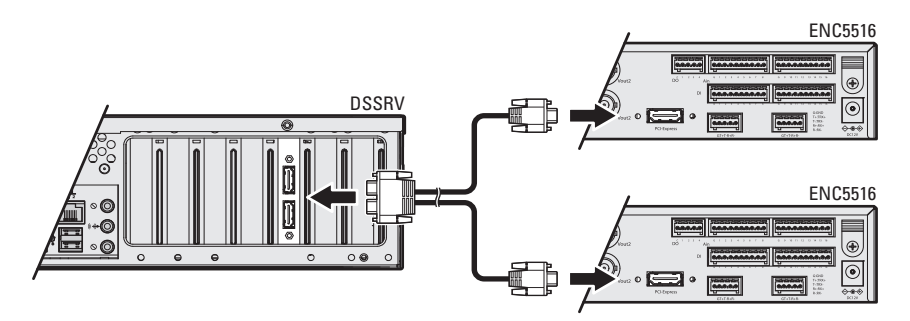

**Figura 27:** Conexión de los DSSRV y ENC5516(s)

5. Cuando termine de conectar los codificadores, encienda la unidad.

**NOTA:** La desconexión de un codificador ENC5516 de la unidad mientras se encuentra encendida podría hacer que la aplicación o el sistema operativo deje de responder. Para solucionar este error, reinicie la unidad. No podrá grabar vídeo hasta que se haya reiniciado la unidad. Asegúrese de que los tornillos en los cables de datos entre los codificadores ENC5516 y la unidad estén ajustados para evitar que los codificadores se desconecten durante el uso.

# **Conexión de una fuente de alimentación continua**

Mientras que las unidades UPS suministran la energía acumulada en la batería de respaldo, la unidad funciona en conjunto con la SmartUPS de APC. La SmartUPS envía una señal a la unidad para que comience un apagado ordenado si la energía de reserva en la UPS cae por debajo de un cierto umbral.

- 1. Apague la unidad.
- 2. Conecte un cable de alimentación desde una de las fuentes de alimentación de la unidad a un tomacorriente estándar.
- 3. Conecte el cable de alimentación desde el dispositivo UPS hasta un tomacorriente estándar u otra fuente de alimentación.
- 4. Conecte un cable USB desde la Smart-UPS de APC al conector USB de la unidad.
- 5. Encienda la UPS.
- 6. Encienda la unidad.

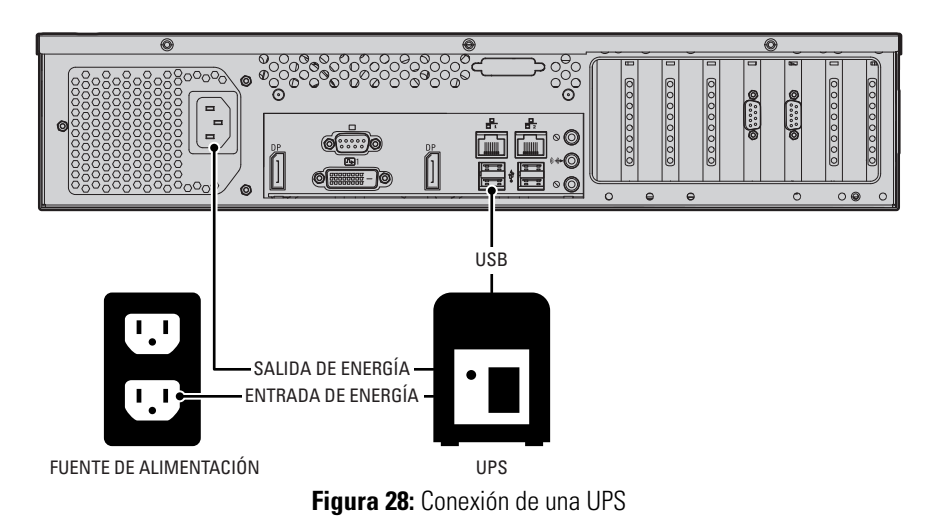

# **Cómo conectarse a la red**

La tarjeta de interfaz de red principal (NIC) debe estar activa al utilizar el programa de entrada de clave de licencia para agregar o actualizar las licencias de la cámara IP.

- 1. Conecte un extremo de un cable Ethernet a una de las interfaces de red de la unidad.
- 2. Conecte el otro extremo del cable a un puerto Ethernet Gigabit disponible.

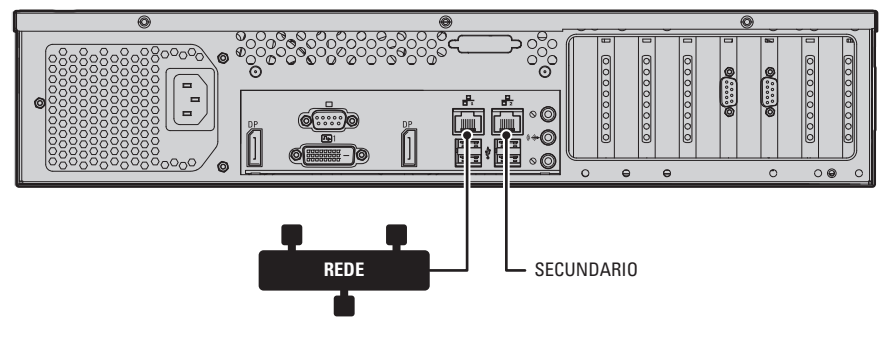

**Figura 29:** Conexión del cable de red

# **Conexión de la fuente de alimentación**

- 1. Conecte el cable de alimentación al conector de alimentación de la unidad.
- 2. Conecte el otro extremo del cable de alimentación a la fuente de alimentación que corresponda.

# **Inicio de la unidad**

1. Desbloquee y abra el engaste.

- 2. Oprima el botón de encendido.
- 3. Cierre y bloquee el engaste.

# **Apagado de la unidad**

Un apagado ordenado permite a la unidad cerrar sus archivos y apagarse sin que los archivos de datos resulten afectados. Use el apagado inmediato en caso de emergencia o cuando no hay suficiente tiempo para realizar un apagado ordenado.

## **Apagado ordenado**

- 1. Haga clic en Inicio.
- 2. Haga clic en Apagar el sistema.

### **Apagado inmediato**

- 1. Desbloquee y abra el engaste.
- 2. Pulse y mantenga oprimido el botón de encendido hasta que la unidad se apague.
- 3. Cierre y trabe el engaste.

# **Habilitación de los servicios SNMP**

El servicio SNMP de Windows está desactivado de forma predeterminada. Debe habilitar el servicio SNMP para enviar solicitudes SNMP o recibir capturas de la unidad.

Los archivos MIB de Digital Sentry se encuentran en la grabadora Digital Sentry en *C:\Program Files (x86)\Pelco\HealthFiles (x86) Monitor\MIB*

- DigitalSENTRY-Base-MIB.MIB
- Integral-Tech-SMI.MIB

Consulte la documentación del Administrador de SNMP para obtener información sobre la carga de archivos MIB.

- 1. Haga clic en Inicio. Escriba "Activar o desactivar las funciones de Windows" en el campo Buscar programas y archivos y, a continuación, haga clic en Entrar.
- 2. Seleccione los cuadros de verificación Protocolo de administración de red Simple (SNMP) y Proveedor de SNMP de WMI y, a continuación, haga clic en Aceptar.
- 3. Haga clic en Inicio y escriba services.msc en el campo Buscar programas y archivos y, a continuación, haga clic en Entrar.
- 4. Haga clic derecho en Servicio SNMP y seleccione Propiedades.
- 5. Haga clic en la pestaña Seguridad en el cuadro "Nombres de comunidad aceptados" y, a continuación, haga clic en Agregar.
- 6. Asegúrese de que el menú "Derechos de comunidad:" indique SOLO LECTURA. En el campo "Nombre de comunidad:", escriba "Público" y, a continuación, haga clic en Agregar.
- 7. Haga clic en Aplicar.
- 8. Vaya a la pestaña Capturas. Bajo "Destinos de captura:" haga clic en Agregar y escriba la dirección IP del Administrador de SNMP. Haga clic en Agregar.
- 9. Haga clic en Aceptar para guardar y cerrar el cuadro de diálogo de propiedades del servicio SNMP.

# **Habilitación de los puertos serie en el BIOS**

- 1. Encienda la unidad. Si la unidad ya está encendida, reiníciela.
- 2. Pulse la tecla Eliminar varias veces para acceder a la BIOS.
- 3. Vaya al Menú avanzado.
- 4. Seleccione Configuración del Super I/O del NCT6776F. Pulse Entrar.
- 5. Seleccione el puerto serie que desea habilitar. Pulse Entrar.
- 6. Seleccione Puerto serie desde el menú. Pulse Entrar.
- 7. Seleccione Habilitado desde el menú. Pulse Entrar.
- 8. Pulse Esc y repita los pasos anteriores para habilitar otros puertos serie.
- 9. Pulse F4, seleccione Sí y, a continuación, pulse Entrar para guardar los cambios y salir de la BIOS.

# **Asignaciones de los puertos de Digital Sentry**

**Tabla B:** Asignaciones de los puertos de DS

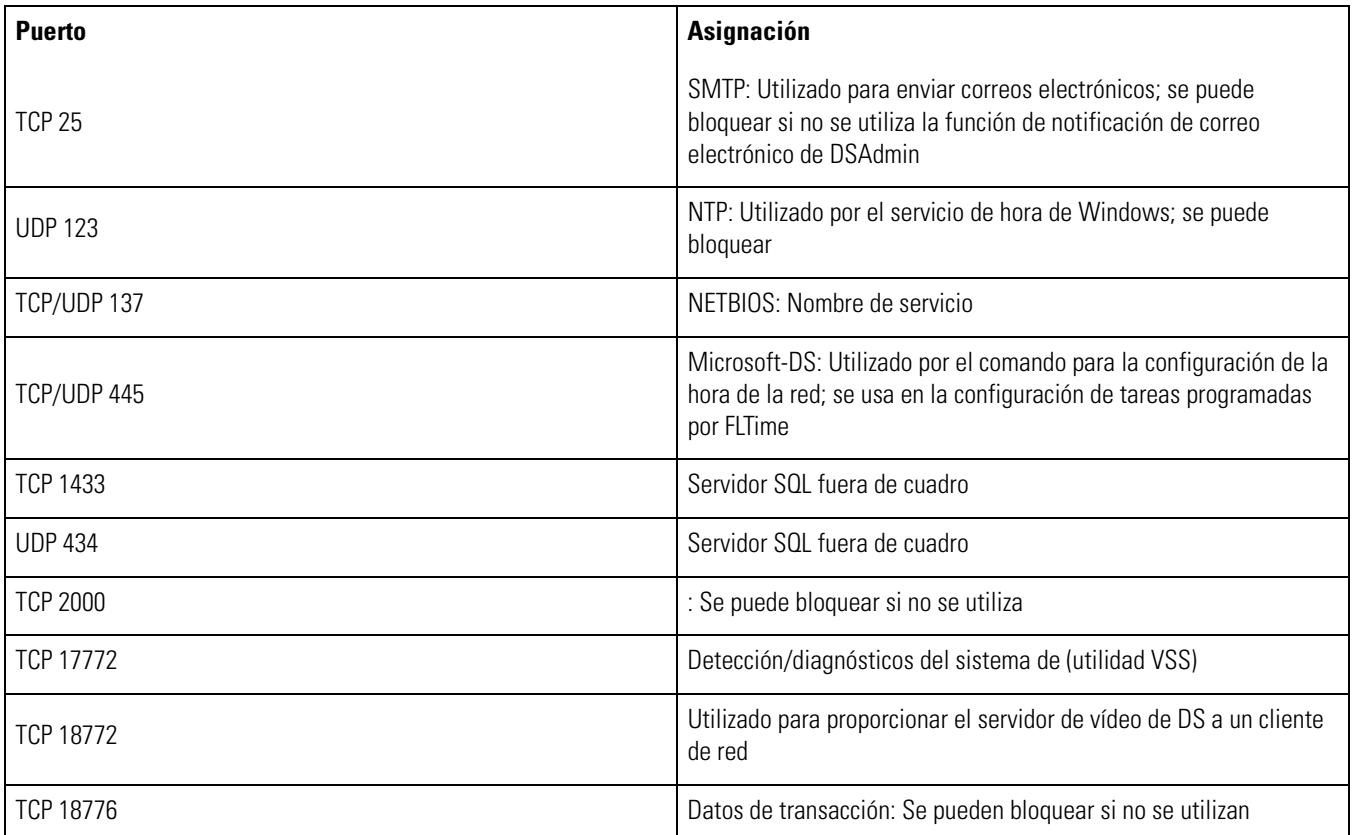

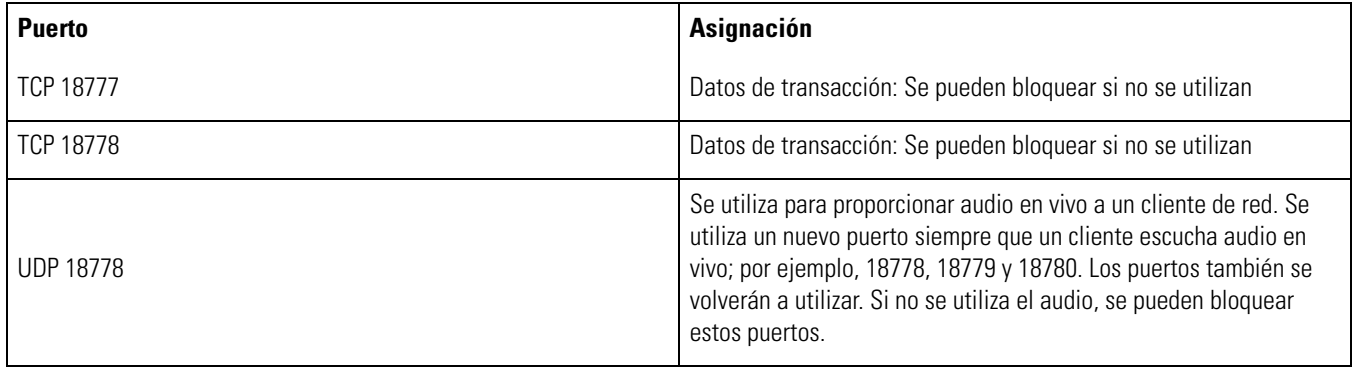

# **Resolución de problemas**

Si no es posible resolver un problema con las instrucciones siguientes, comuníquese con el personal de Asistencia al Producto de Pelco al 1-800- 289-9100 (EE. UU. y Canadá) o al +1-559-292-1981 (internacional). Asegúrese de que tiene el número de serie disponible al llamar. No intente reparar la unidad usted mismo. Deje el mantenimiento y la reparación en manos del personal técnico calificado.

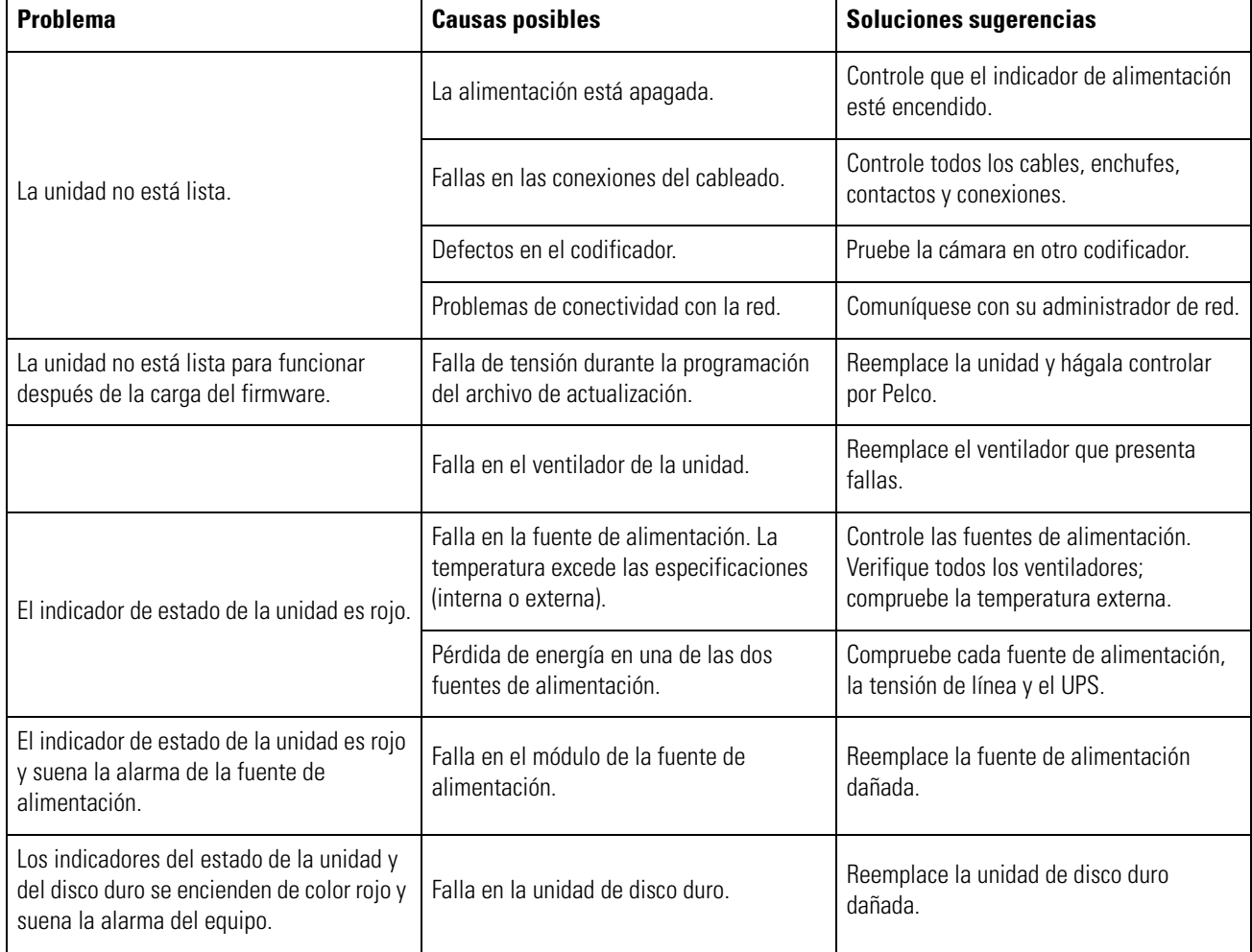

**Tabla C:** Resolución de problemas

# **Especificaciones técnicas**

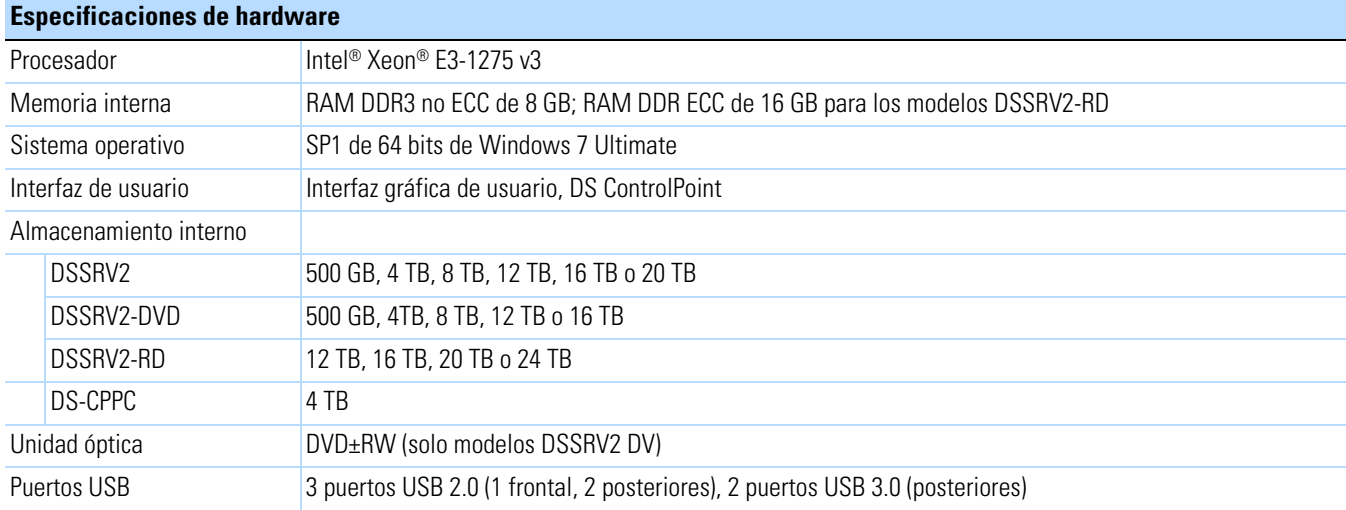

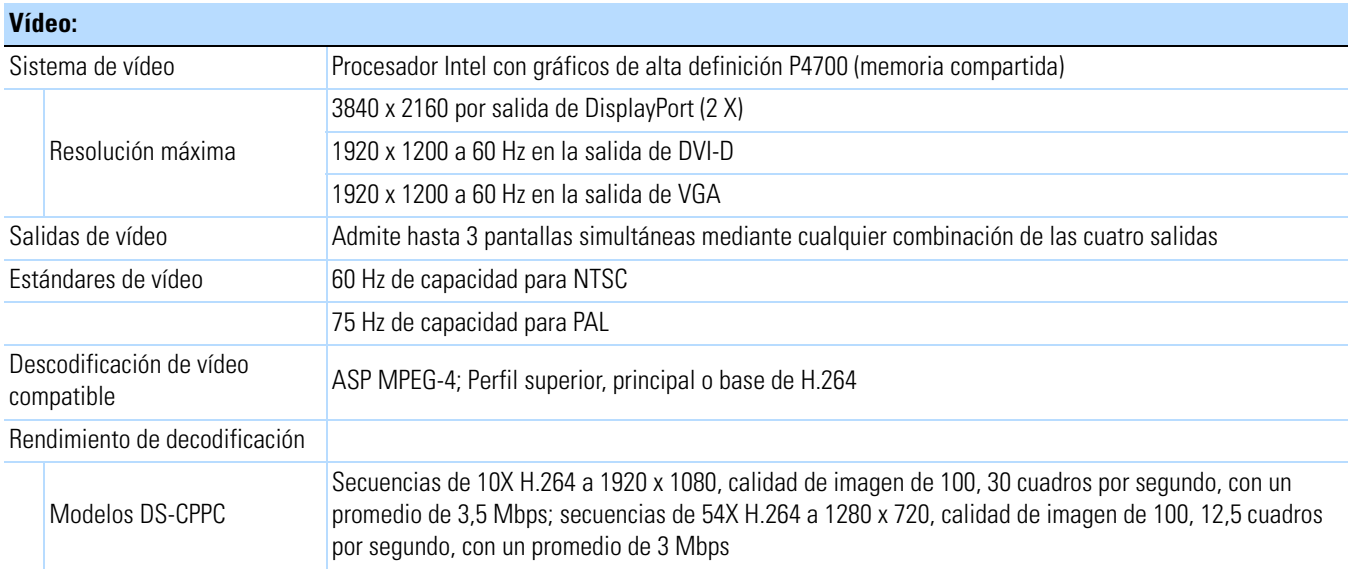

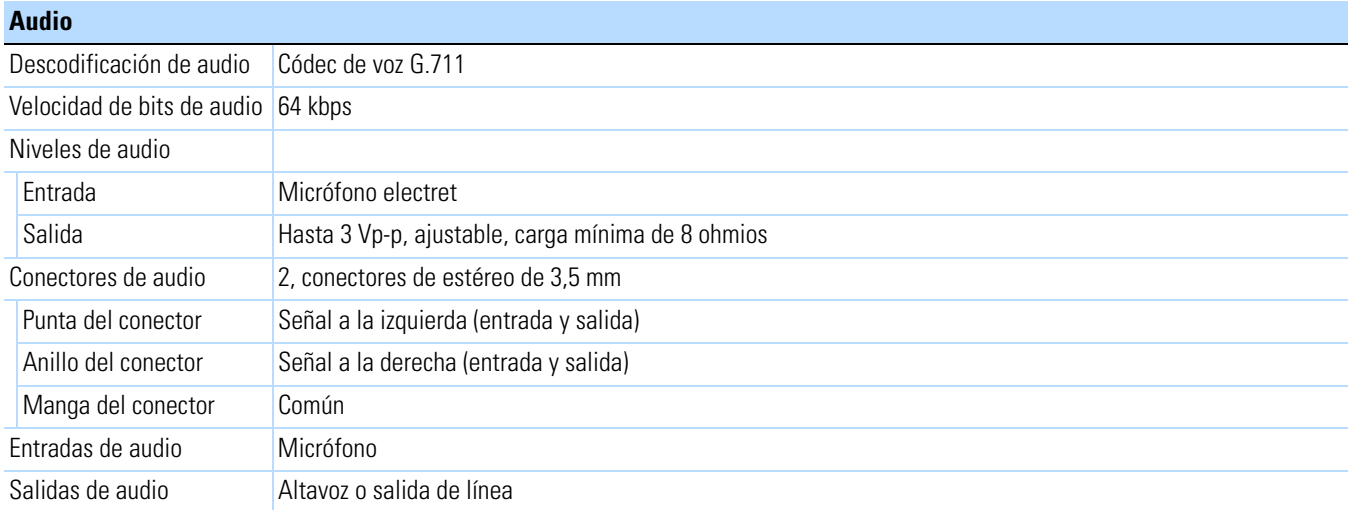

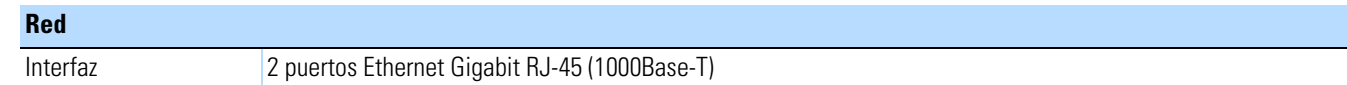

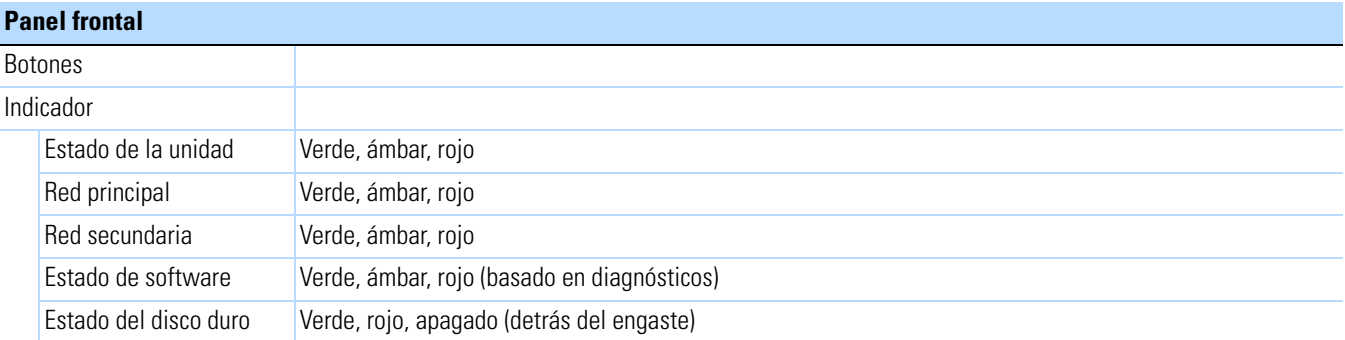

#### **Alimentación**

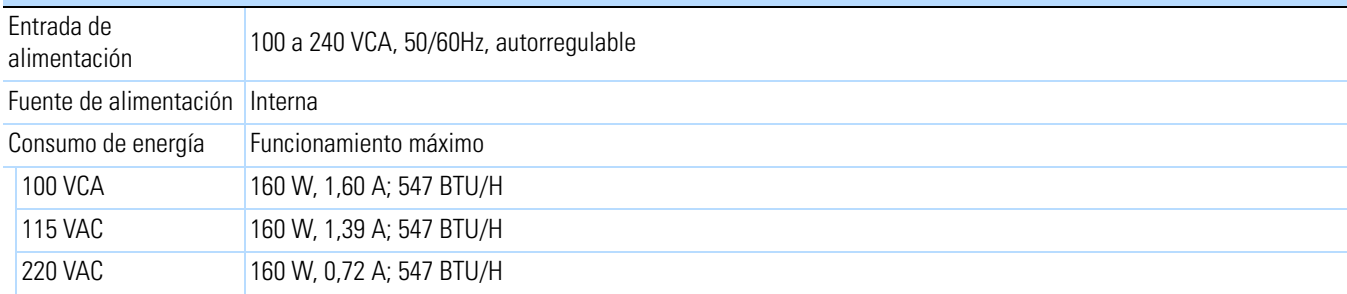

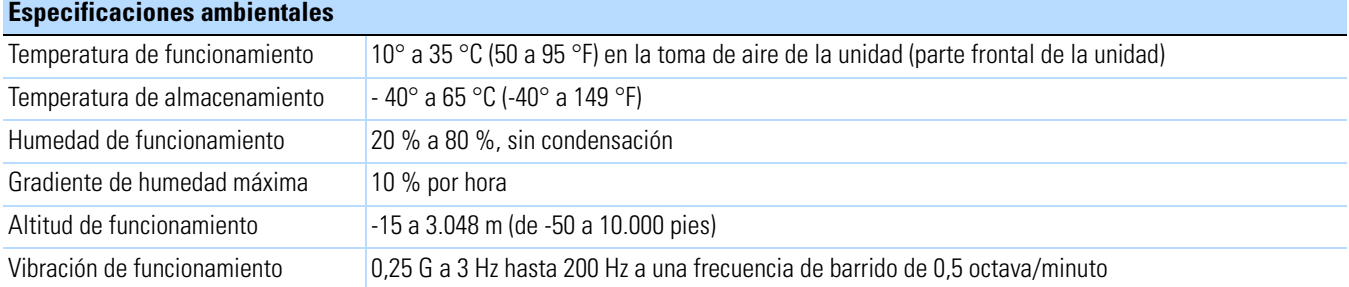

**NOTA:** La temperatura en la toma de aire de la unidad puede ser significativamente mayor que la temperatura ambiente. La configuración del bastidor, la disposición del piso, la estrategia de acondicionamiento de aire, entre otros factores, afectan la temperatura. Para prevenir fallas en el rendimiento y daños en la unidad, asegúrese de que la temperatura en la unidad permanezca dentro de los límites de la temperatura de funcionamiento en todo momento.

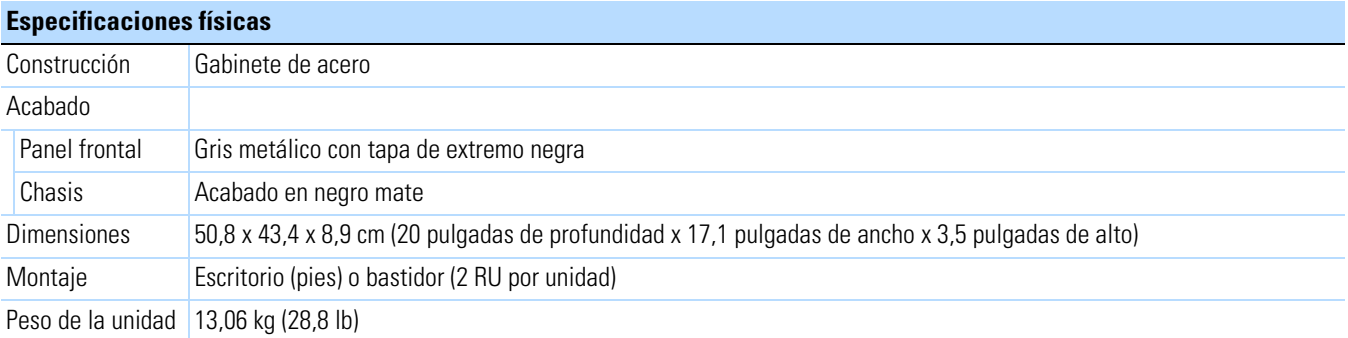

#### **Modelos**

La siguiente tabla describe los números de modelos de DSSRV2 y DS-CPPC. Por ejemplo, una unidad DSSRV2 de 12 TB con un cable de alimentación para el Reino Unido es DSSRV2-120-UK.

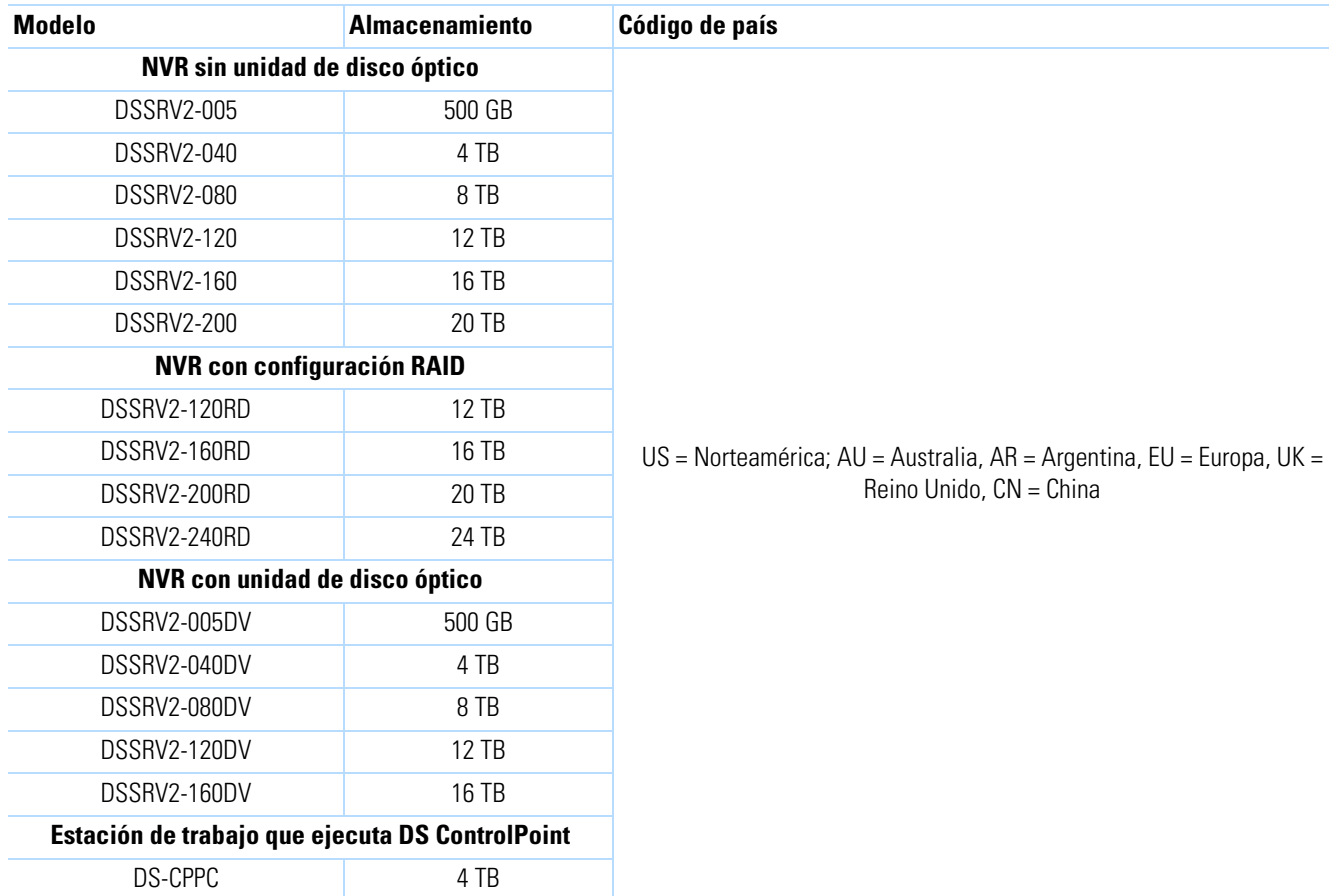

#### **Accesorios suministrados**

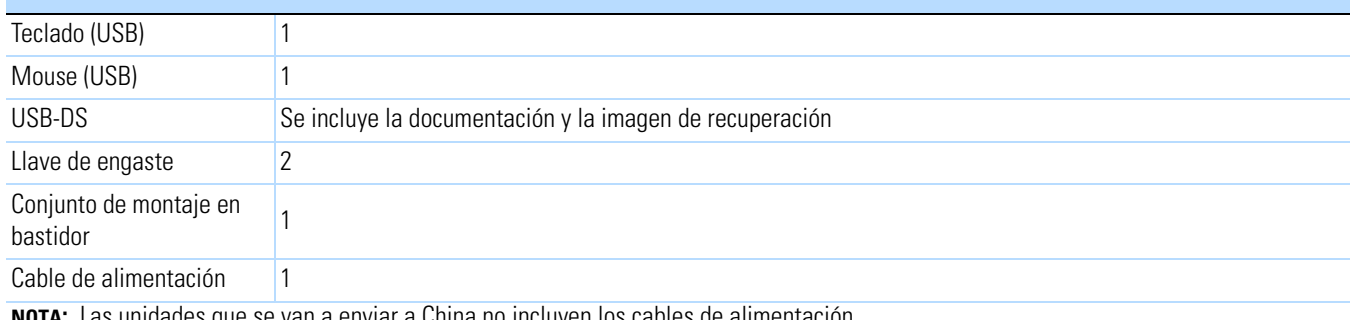

**NOTA:** Las unidades que se van a enviar a China no incluyen los cables de alimentación.

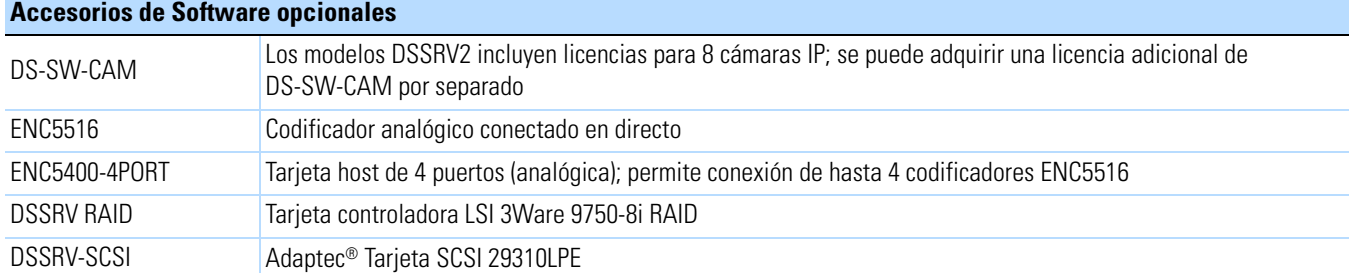

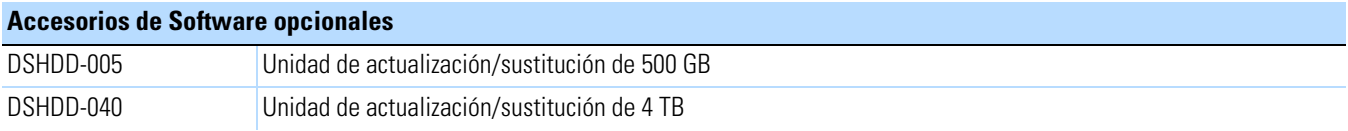

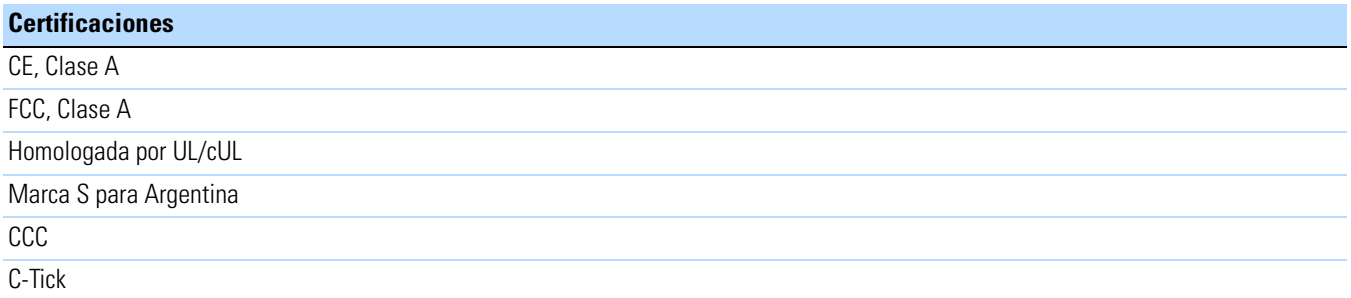

#### **Normas y organizaciones**

Pelco es miembro del Foro industrial MPEG-4.

Pelco es miembro del Comité de Dirección del Foro Plug and Play Universal (UPnP).

Pelco es miembro del Foro de implementadores de Universal Serial Bus (USB).

Pelco integra la Comisión Electrotécnica de la Organización de Normas Internacionales (ISO/IEC) como parte de su Comité Técnico Conjunto 1 (JTC1), "Tecnología de la información", Subcomité 29, Grupo de trabajo 11.

Cumple con la norma ISO/IEC 14496 (también conocida como MPEG-4).

Cumple con la Recomendación G.711 de la Unión Internacional de Telecomunicaciones (ITU), "Modulaciones del código de pulso (PCM) de frecuencias de la voz".

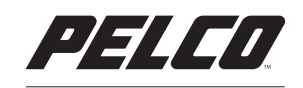

by Schneider Electric

**Pelco por Schneider Electric** 3500 Pelco Way Clovis, California 93612 Estados Unidos (800) 289 9100 Teléfono (800) 289-9150 Fax +1 (559) 292-1981 Tel. internacional +1 (559) 348-1120 Fax internacional

#### **www.pelco.com**

Pelco, el logotipo de Pelco y demás marcas comerciales asociadas a los productos de Pelco, a las que se hace referencia en la presente publicación, © Copyright 2014, Pelco, Inc. Osus filiales. ONVIF y el logotipo ONVIF son son marcas registradas de Pelco, Inc. o sus filiales. ONVIF y el logotipo ONVIF son marcas registradas de ONVIF Inc. Todos los demás nombres de<br>productos y servicios son propiedad de sus respectivas empresas. La disponibil